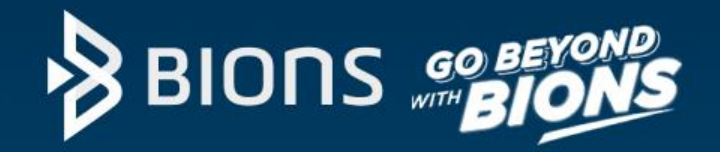

# **BIONS**

**BNI Sekuritas Innovative Online Trading System**

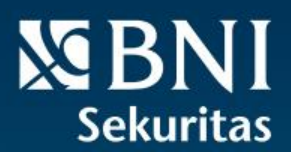

**NBNI** 

. Paguaar C Syariah **CUGAL IN** 

**SHOULD** 

1

### **Same Experience Across Platform**

**New BIONS menggunakan satu UI yang dapat diakses melalui Web Browser maupun Mobile Apps (Android dan iOS)**

#### **https://app.bions.id/**

New BIONS Web dapat berjalan dengan optimal melalui browser :

- Mozilla Firefox versi 94 ke atas
- Google Chrome versi 95 ke atas
- Safari versi 15 ke atas

#### **NEW BIONS WEB NEW BIONS MOBILE**

**Download BIONS melalui** 

**Playstore / Appstore** 

**BIONS Mobile dapat dijalankan pada device berbasis Android maupun iOS, dengan minimum versi :**

- **• Android versi 7 ke atas**
- **• iOS versi 14 ke atas**

### **Guide List**

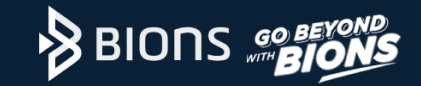

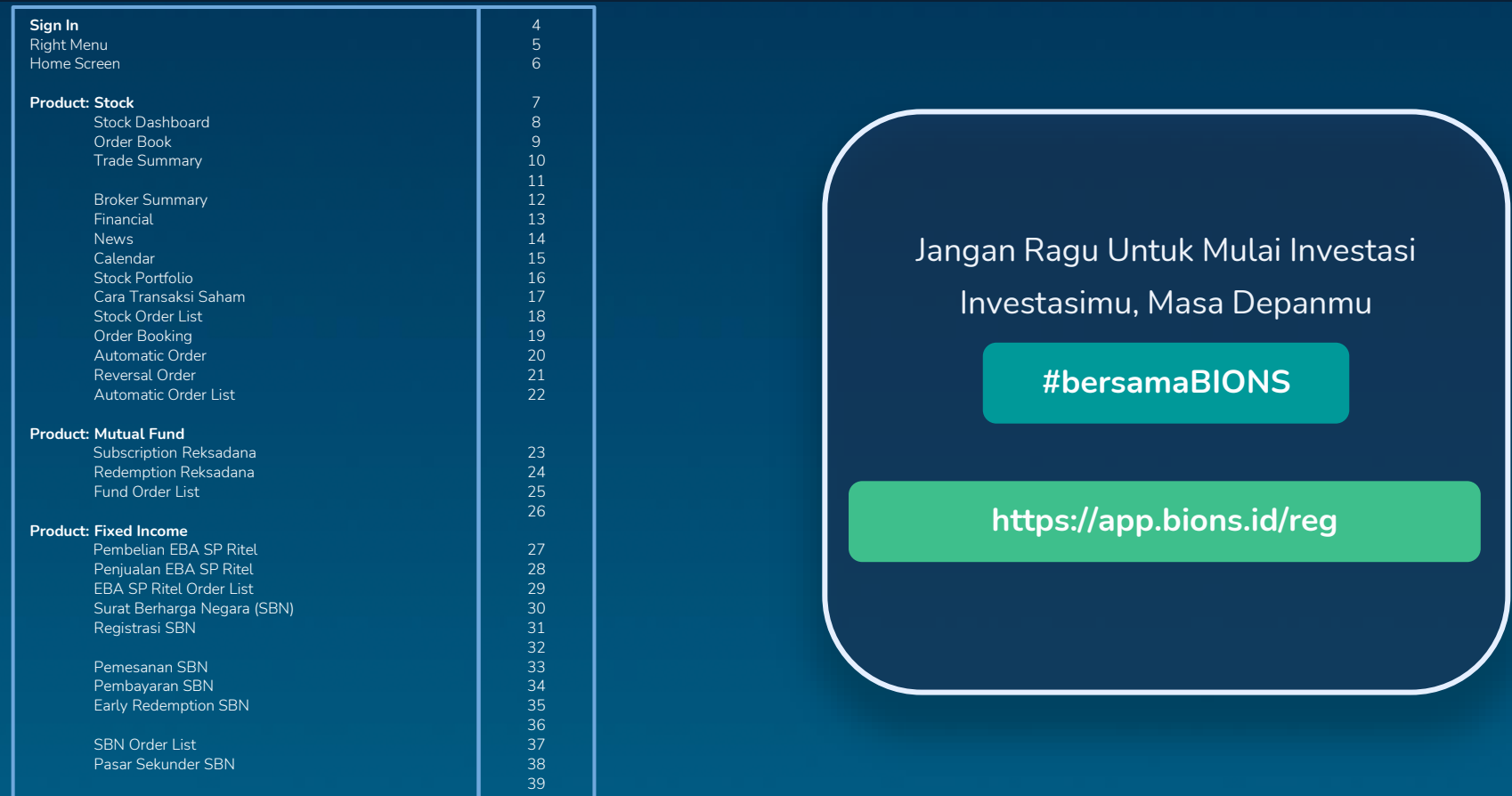

# **Sign in**

- 1. Pilih jenis rekening efek (Reguler atau Syariah)
- 2. Input UserID, Password dan PIN
- 3. Pilih Tipe Data Saham/Stock Data Type(Realtime atau Delayed 10 menit)
- 4. Klik **"***Sign In***"**

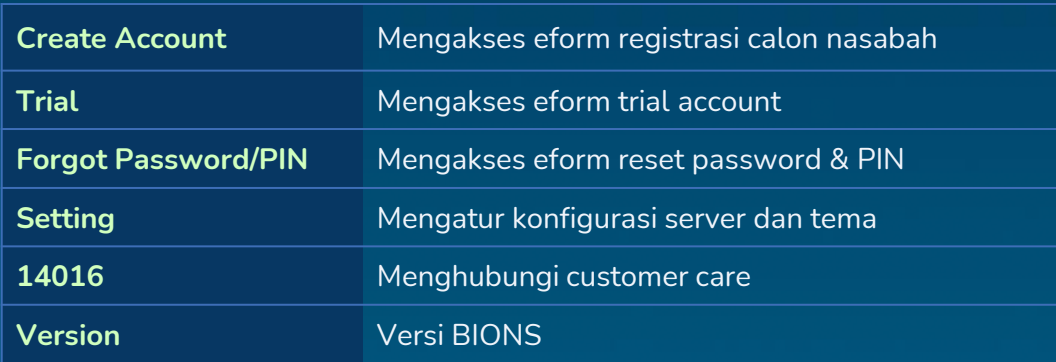

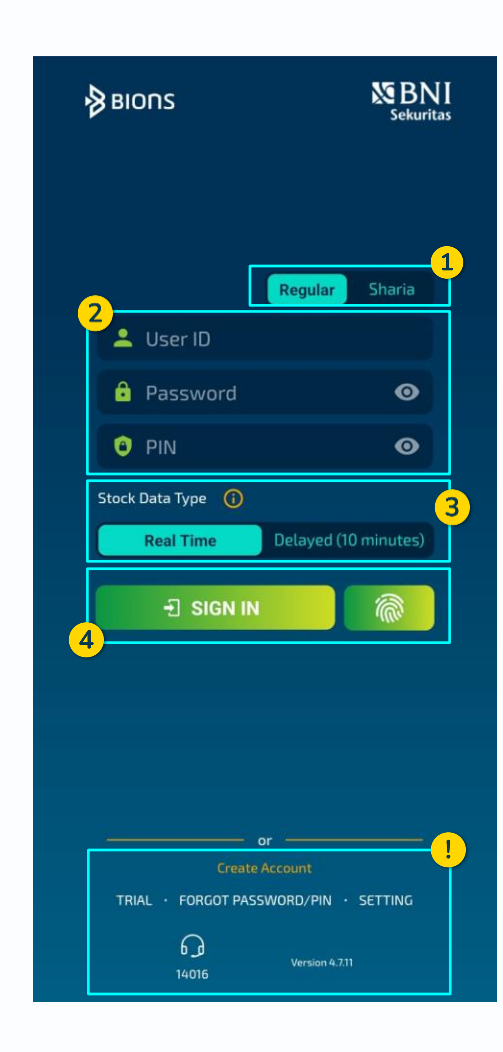

# **Right Menu**

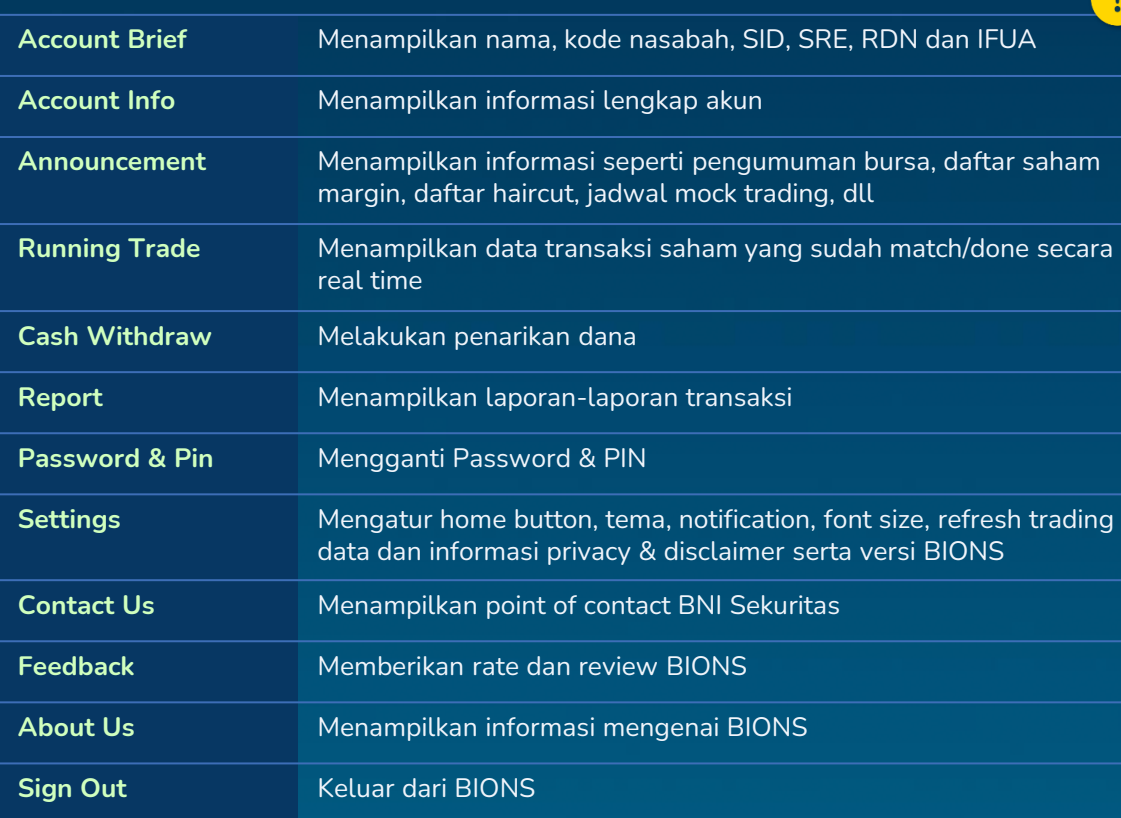

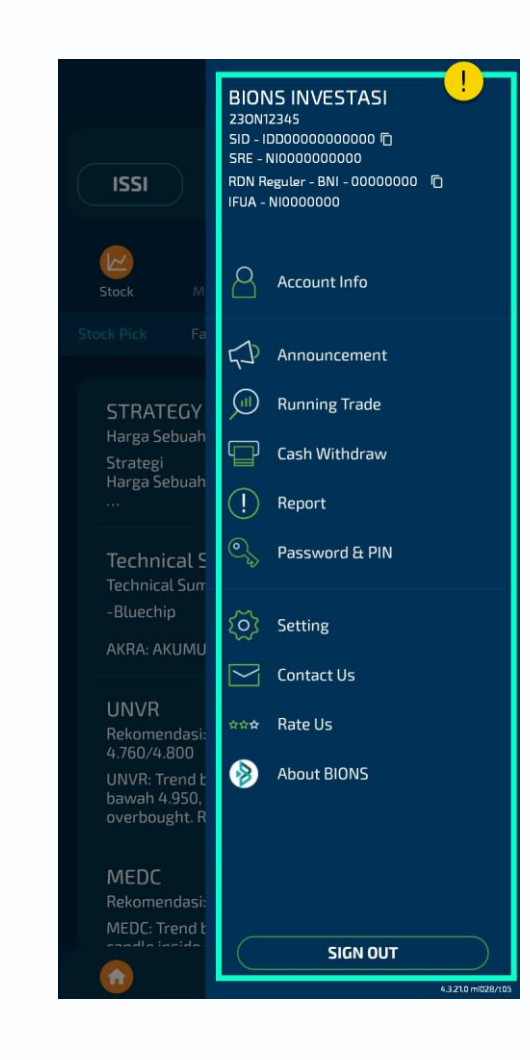

# **Home Screen**

- 1. Shortcut untuk mencari produk investasi yang diinginkan (saham, reksadana dan EBA)
- 2. Informasi waktu perdagangan bursa
- 3. Informasi Indeks IHSG, ISSI dan LQ45
- 4. Daftar produk investasi
	- **Stock, Mutual Fund, Fixed Income, Others**
- 5. Action Button
	- **Home, Portfolio, Order List, All Menu**

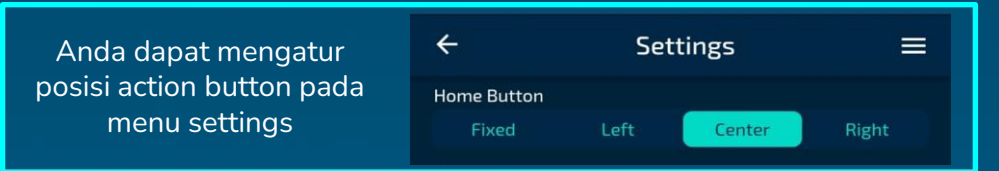

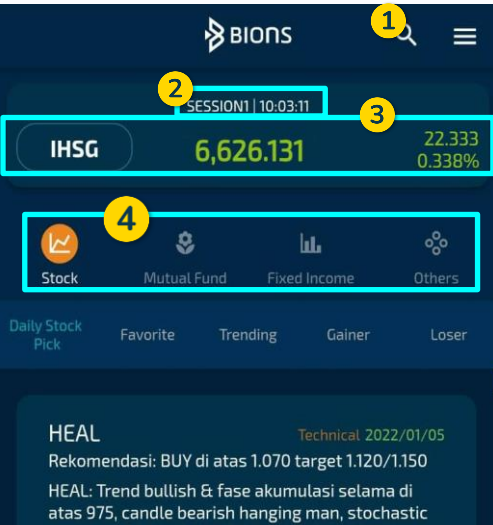

#### **KLBF**

Technical 2022/01/05

Rekomendasi: TRADING BUY target 1.630/1.650

oversold. Resist: 1.085/1.110/1.150/1.200. Support...

KLBF: Trend bullish & fase akumulasi selama di atas 1.540, candle doji, stochastic bullish. Resist: 1.630/1.665/1.700/1.785. Support: ...

#### **BUKA**

Rekomendasi: BUY 492 - 500 target 525/550 **BUKA: Trend Bearish, colama** 5 menunjukkan pelu**b**ng bearish, stochastic b

Technical 2022/01/05 wah 600.

**Lerbatas, MACD** cle bullish openin...

## **Product : Stock**

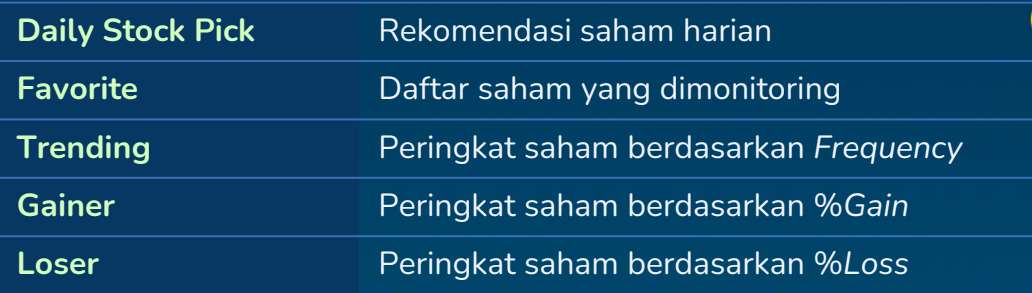

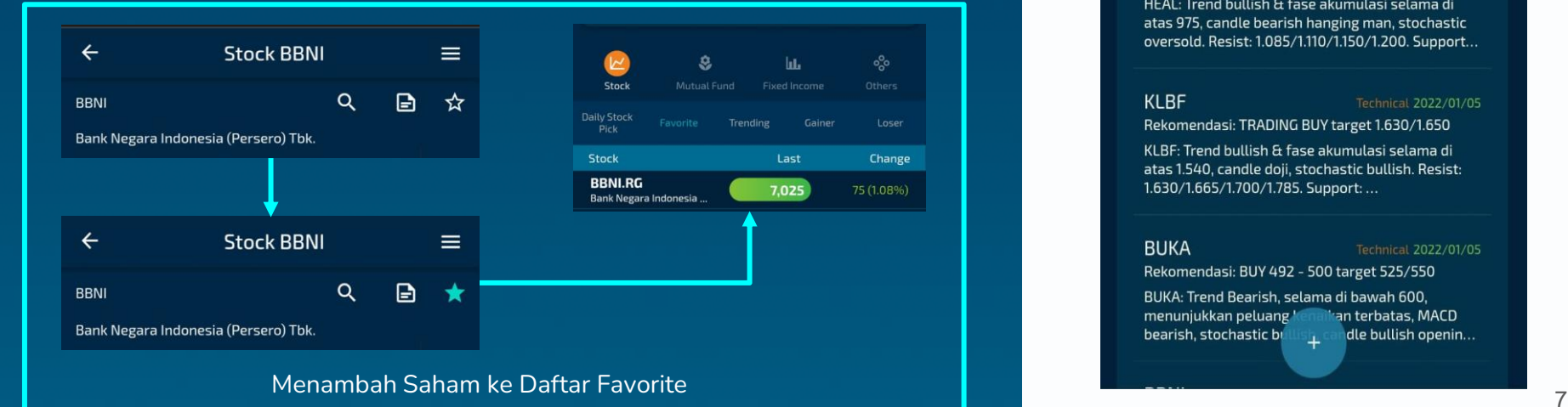

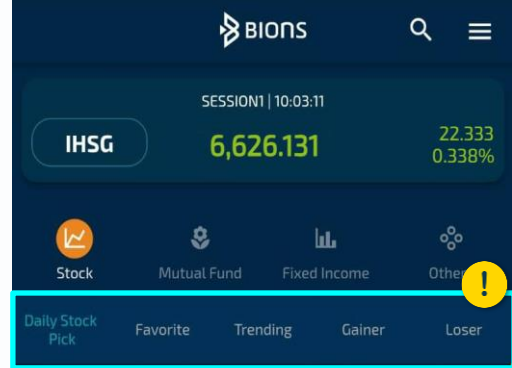

#### **HEAL**

#### Technical 2022/01/05

Rekomendasi: BUY di atas 1.070 target 1.120/1.150

HEAL: Trend bullish & fase akumulasi selama di atas 975, candle bearish hanging man, stochastic oversold. Resist: 1.085/1.110/1.150/1.200. Support...

#### **KLBF**

#### Technical 2022/01/05

Rekomendasi: TRADING BUY target 1.630/1.650

KLBF: Trend bullish & fase akumulasi selama di atas 1.540, candle doji, stochastic bullish. Resist: 1.630/1.665/1.700/1.785. Support: ...

#### **BUKA**

#### Technical 2022/01/05

Rekomendasi: BUY 492 - 500 target 525/550 BUKA: Trend Bearish, selama di bawah 600, menunjukkan peluang k an terbatas, MACD bearish, stochastic bi dle bullish openin...  $\perp$ 

# **Stock Dashboard**

1. Mencari kode saham atau nama emiten yang diinginkan

- 2. Memberikan notes pada saham yang dipilih
- 3. Menambah/menghapus saham dari daftar favorite
- 4. Menampilkan grafik pergerakan saham yang dipilih
- 5. Menampilkan grafik lengkap

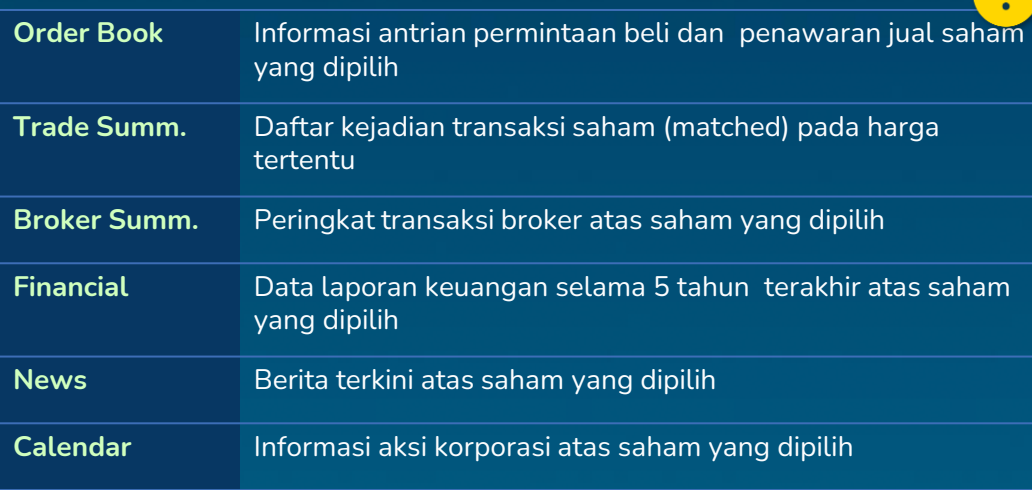

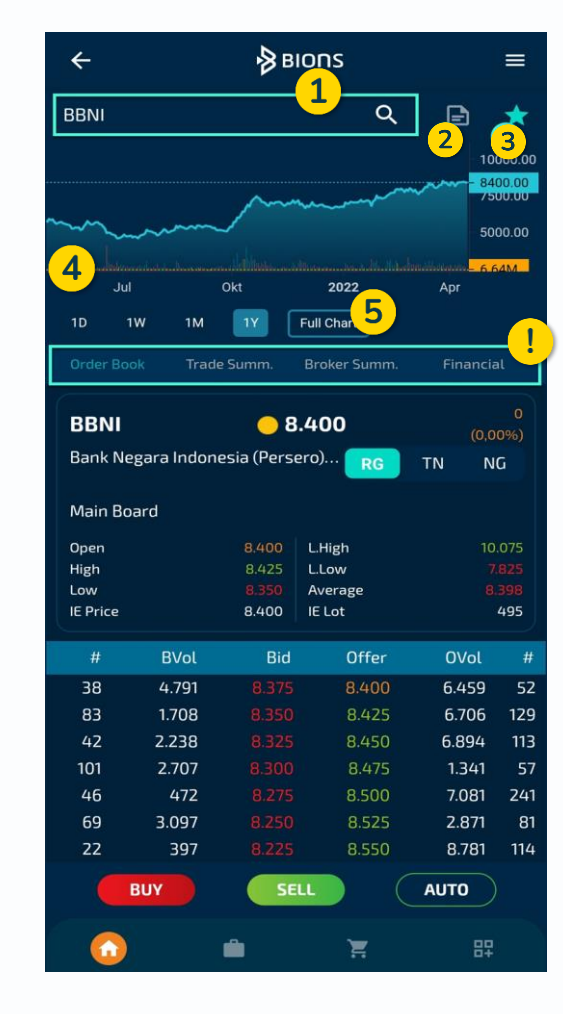

# **Order Book**

- 1. Mencari kode saham atau nama emiten yang diinginkan
- 2. Pilih board type (RG: Pasar Reguler, TN: Pasar Tunai, NG: Pasar Nego)
- 3. Ringkasan Perdagangan

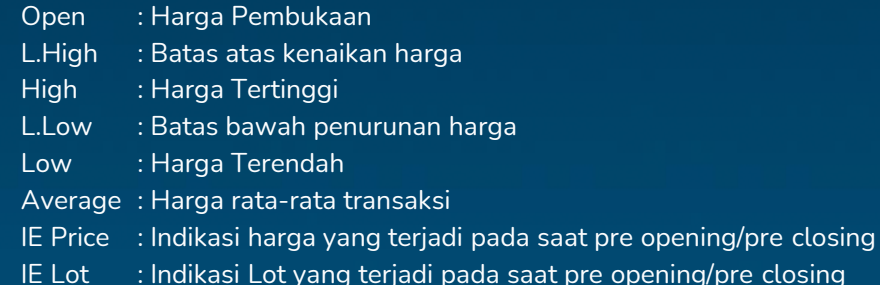

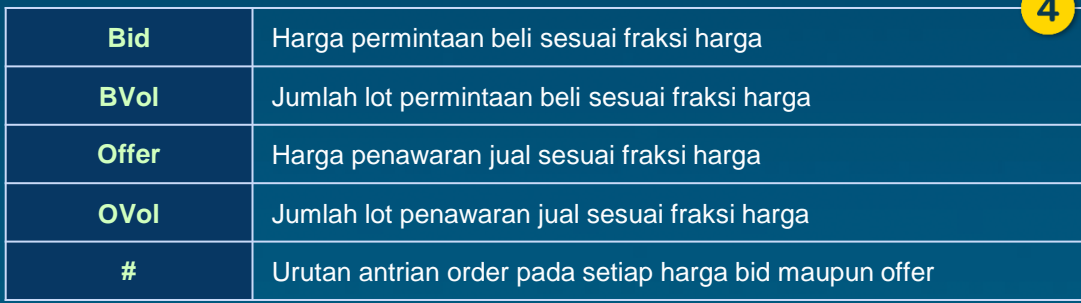

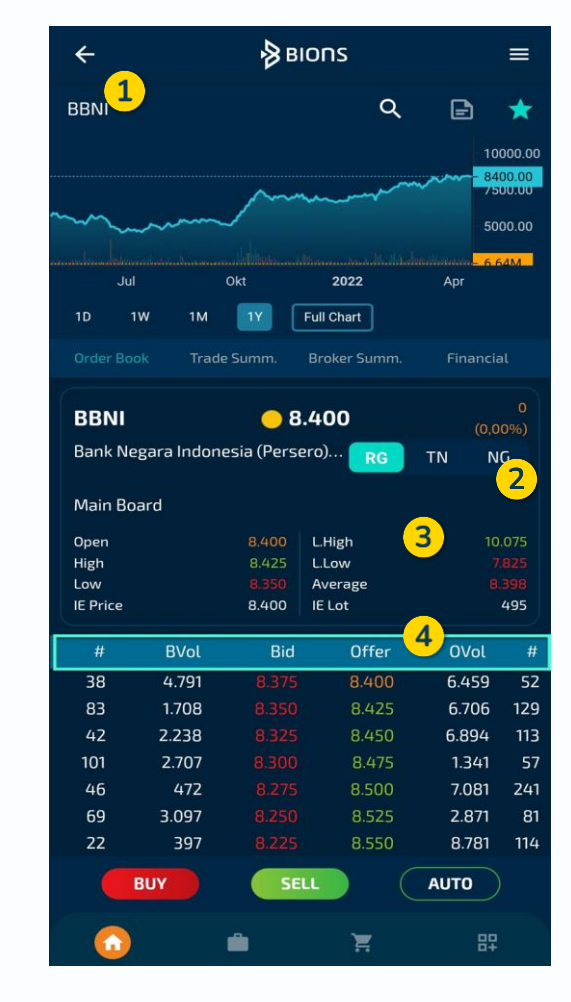

# **Trade Summary**

**Menampilkan daftar kejadian transaksi saham (matched) di posisi harga tertentu pada pasar reguler, tunai dan negosiasi**

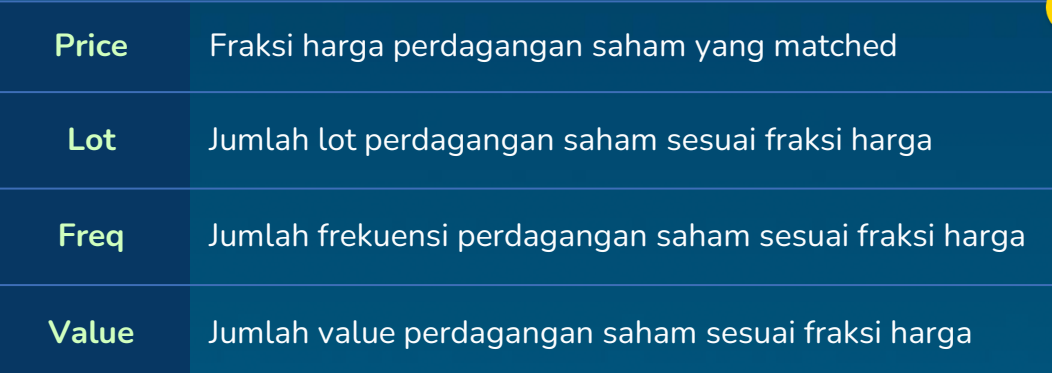

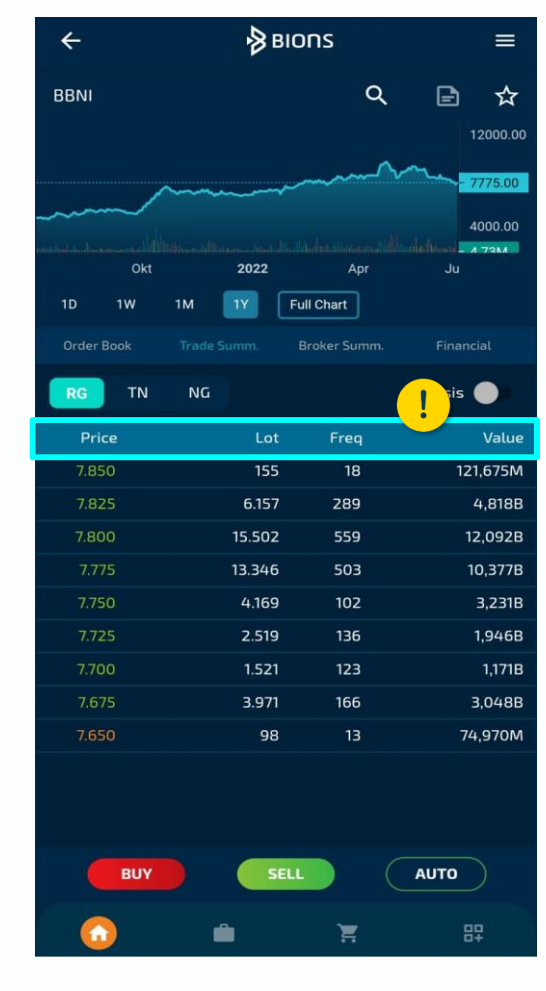

# **Trade Summary**

**Aktifkan toggle Analysis:** Menampilkan volume transaksi saham di harga best bid dan best offer setiap interval waktu 15 menit

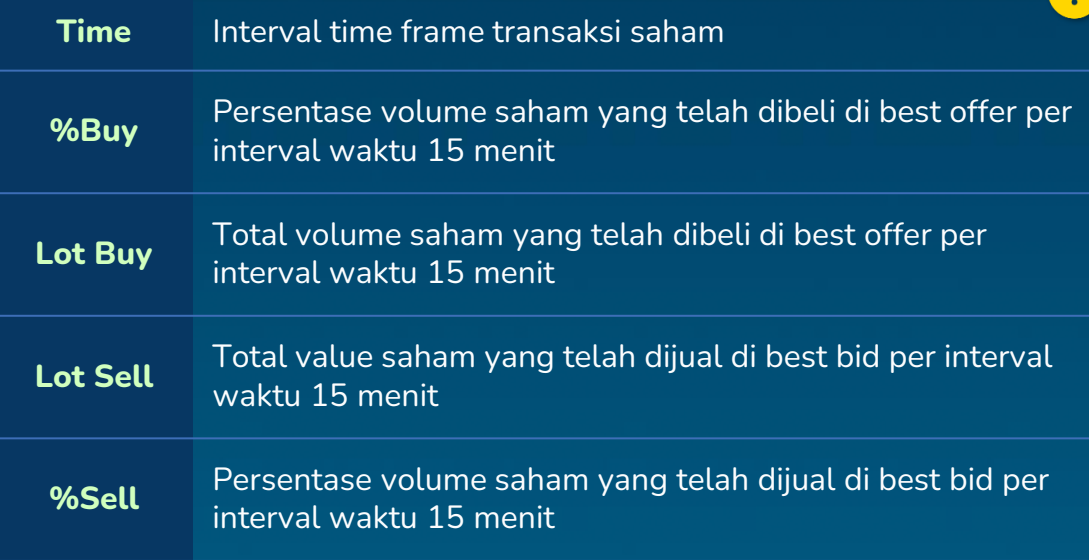

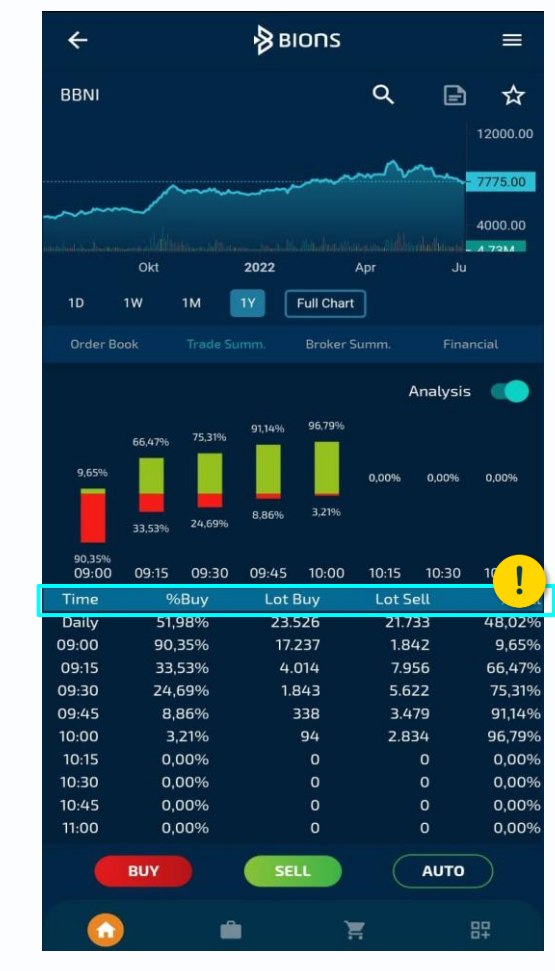

# **Broker Summary**

Menampilkan peringkat transaksi broker berdasarkan frequency, volume dan value perdagangan saham yang dipilih pada pasar reguler, tunai dan negosiasi (posisi hari kemarin)

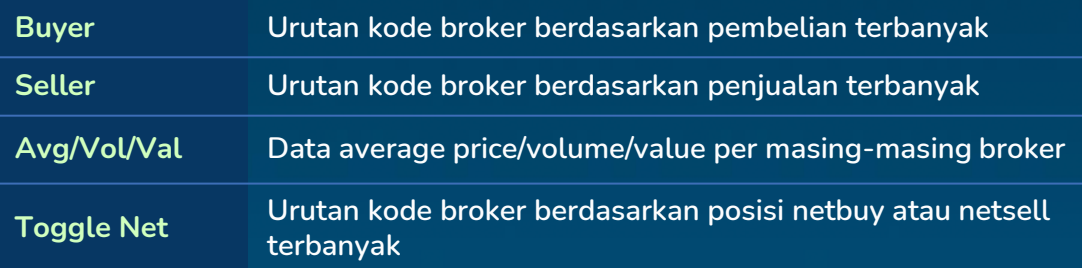

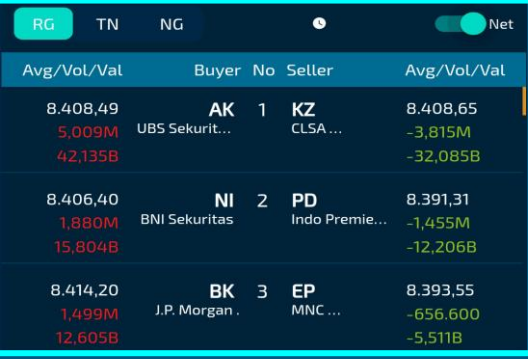

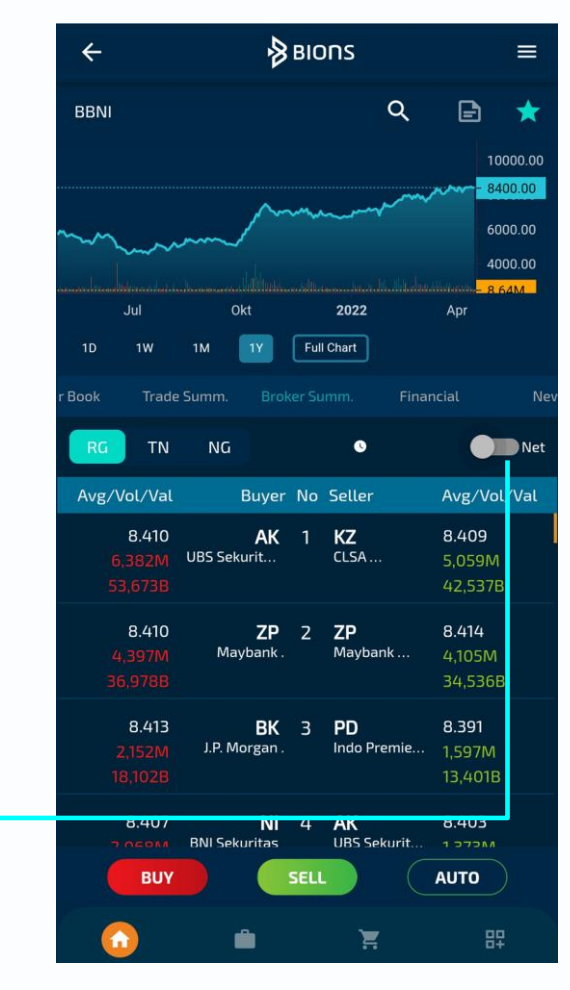

# **Financial**

Menampilkan data laporan keuangan selama 5 tahun terakhir atas saham yang dipilih. Data dapat ditampilkan berdasarkan periode Quartal (1Q, 2Q, 3Q, dan 4Q)

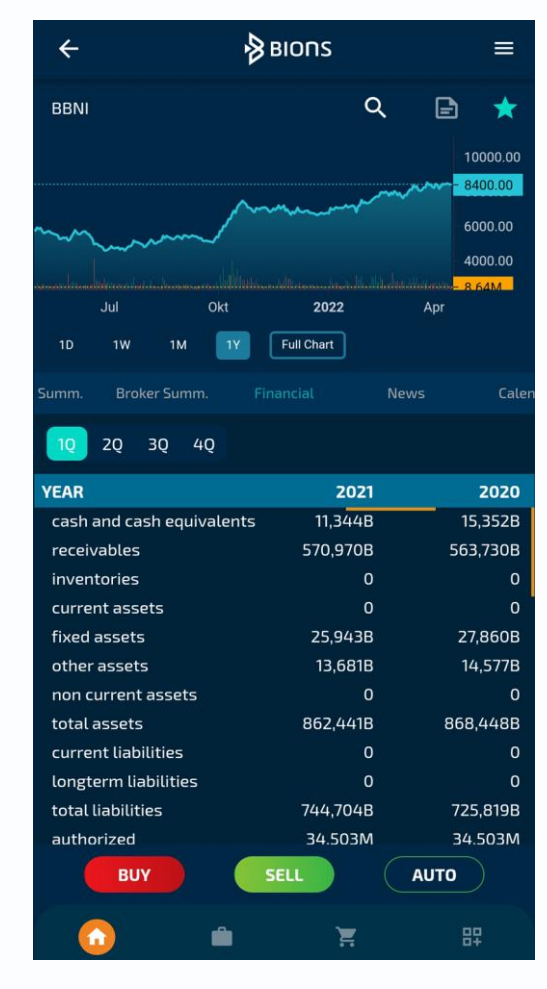

### **News**

#### Menampilkan berita terkini atas saham yang dipilih

#### PENYALURAN BNI GRIYA TUMBUH DI ATAS 8% **PADA FEBRUARI 2022**

IOPlus. (18/4) - PT Bank Negara Indonesia (Persero) Tbk (BNI) berkomitmen untuk terus menggenjot kredit sektor properti di tahun ketiga pandemi Covid-19 sebagai salah satu bentuk upaya pemulihan ekonomi nasional. Hal tersebut mengingat sektor properti memiliki multiplier effect lebih dari 170 subsektor industri yang dapat menjadi salah satu penggerak perekonomian nasional.

Dengan segala tantangan di tengah pandemi, BNI berhasil mencatatkan pertumbuhan penyaluran kredit pemilikan rumah (KPR) atau BNI Griya meningkat 8% secara tahunan (year on year/yoy) per Februari 2022. Secara keseluruhan kineria KPR perseroan pada tahun ini bisa tumbuh lebih tinggi.

"Tren pertumbuhan kredit properti pada kuartal I-2022 cenderung meningkat khususnya KPR BNI Griya, di mana per Februari 2022 mencapai Rp 49,8 triliun, tumbuh di atas 8% (yoy)," ungkap Direktur Bisnis Konsumer BNI Corina Levla Karnalies di Jakarta, baru-baru ini.

Corina mengatakan, pertumbuhan KPR pada dua bulan pertama tahun ini telah meningkat dua kali lipat dibandingkan tahun sebelumnya. Dia menjelaskan pihaknya memberikan berbagai penawaran menarik kepada para calon debitur BNI Griya.

"Program BNI Griya yang ditawarkan antara lain suku bunga mulai 3,4% fixed 2 tahun pertama, cicilan ringan dengan opsi bayar bunga saja hingga 2 tahun pertama, serta kemudahan pengajuan KPR secara online dengan eForm BNI Griya yang dapat diakses melalui website BNI, BNI mobile banking atau ketik http://bit.ly/eFormBNIGriya" inlar Corina

**Next** 

Prev

Share berita

 $\alpha^{\circ}$ 

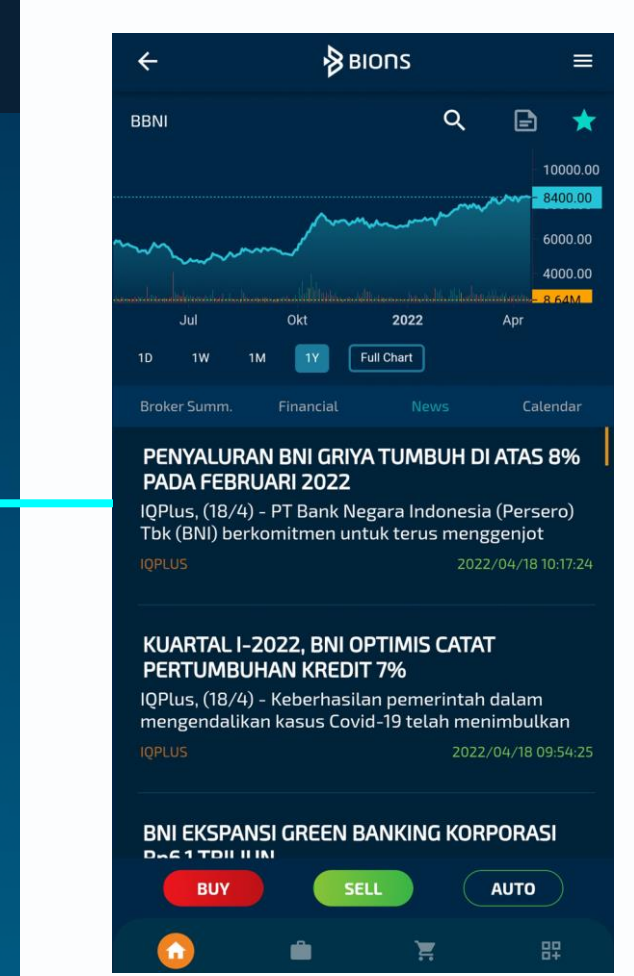

### **Calendar**

#### Menampilkan informasi aksi korporasi/corporate action atas saham yang dipilih

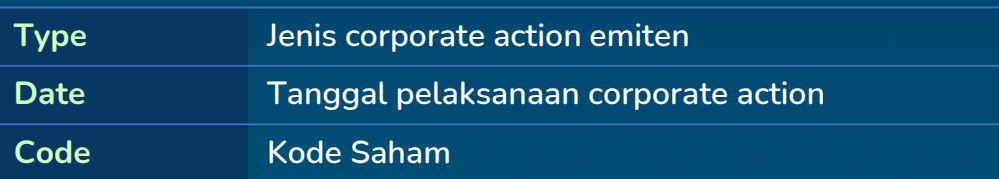

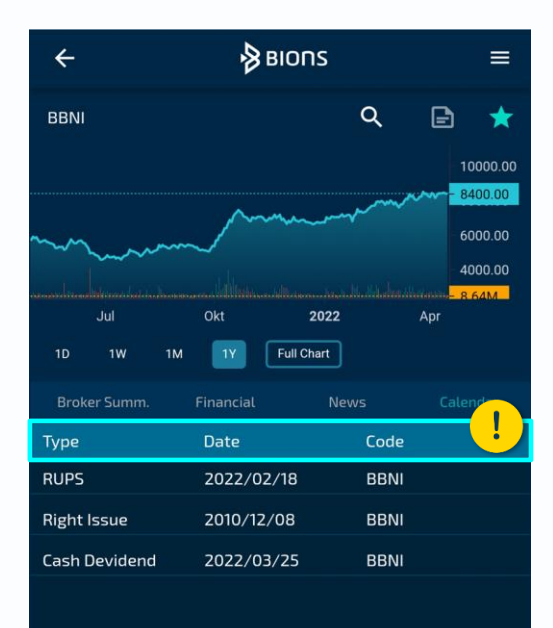

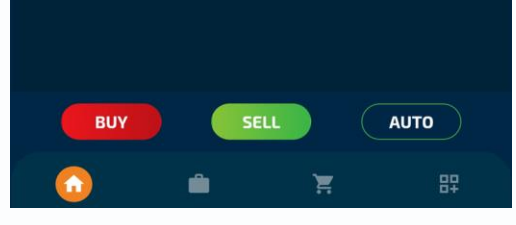

# **Stock Portfolio**

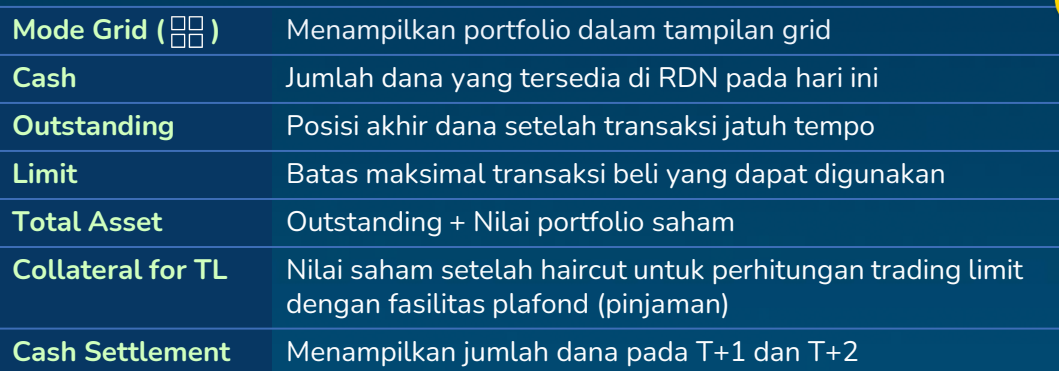

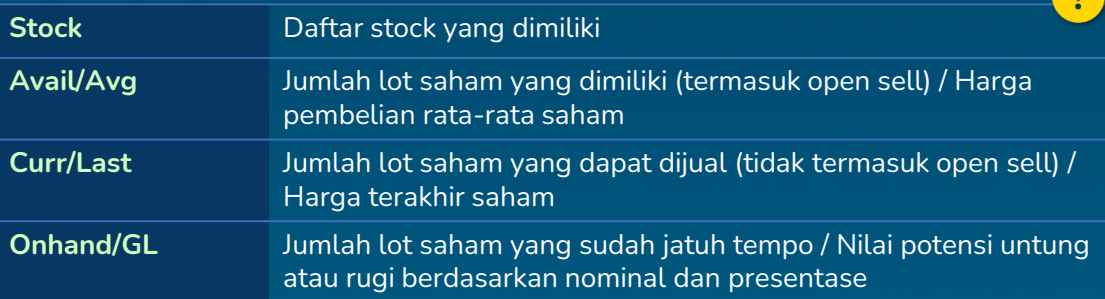

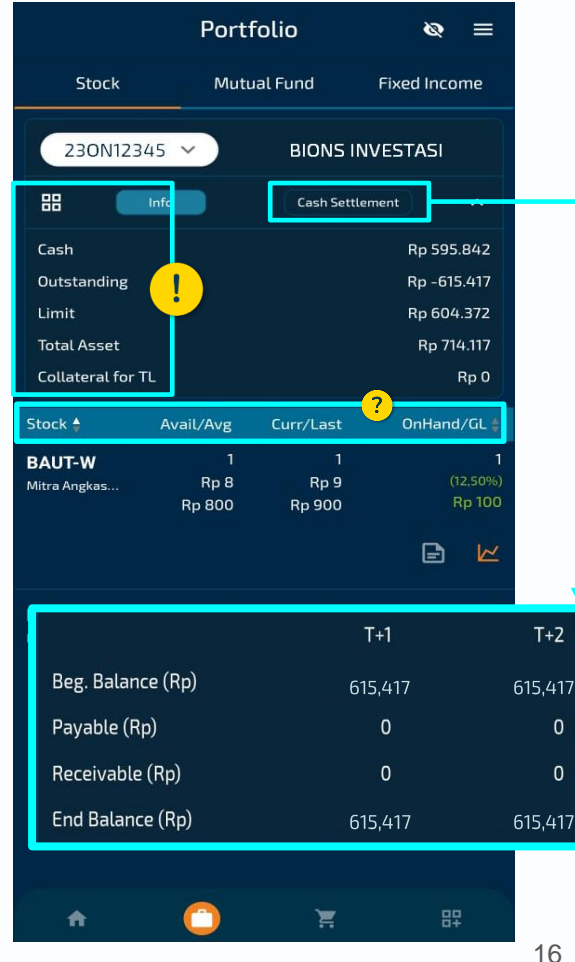

 $\overline{\phantom{a}}$ 

#### **Cara Transaksi Saham**

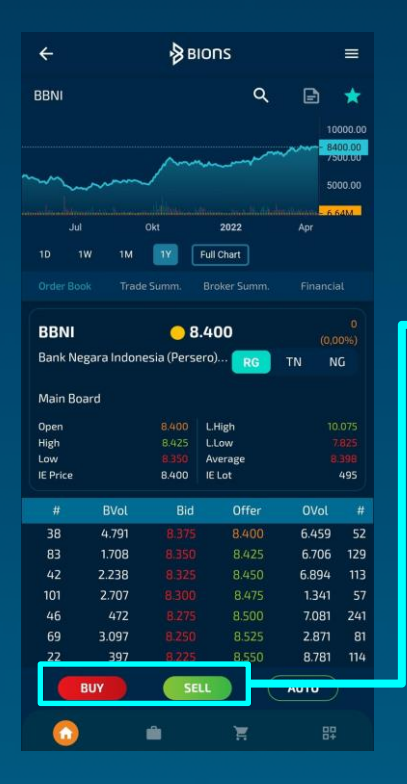

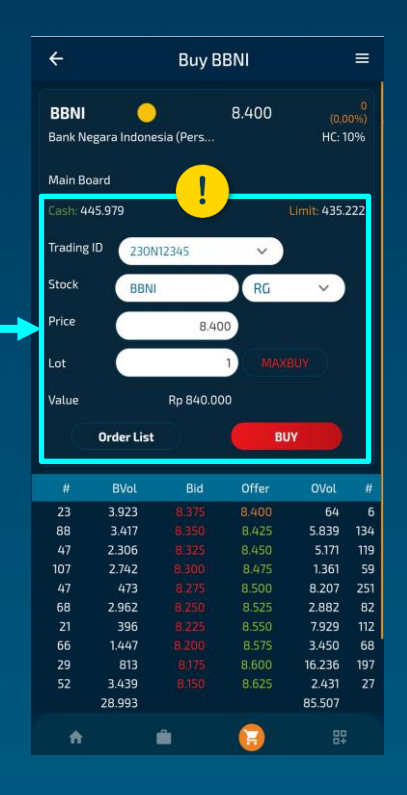

- **1. Cari saham yang ingin ditransaksikan pada stock dashboard**
- **2. Pilih jenis transaksi (buy/sell)**
- **3. Masukkan harga dan lot yang diinginkan**
- **4. Pilih tombol buy/sell**

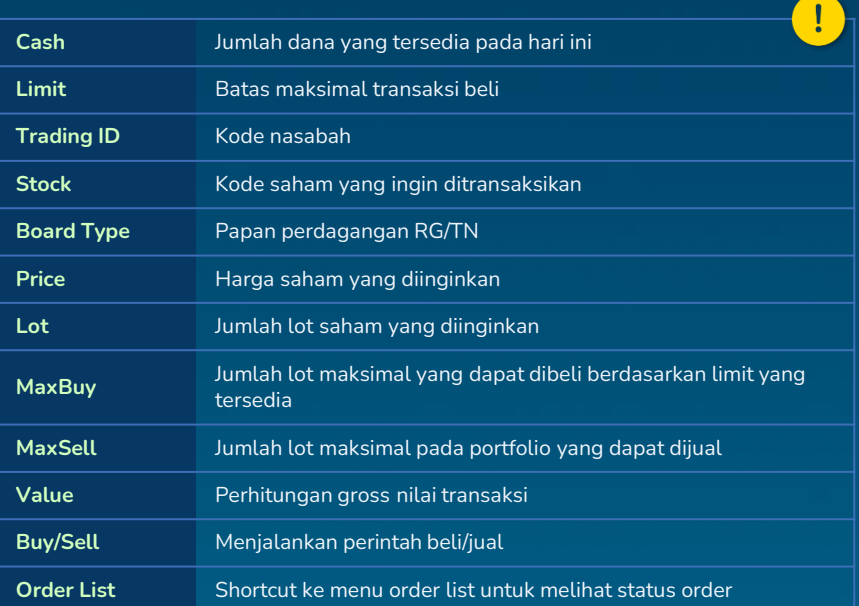

# **Stock Order List**

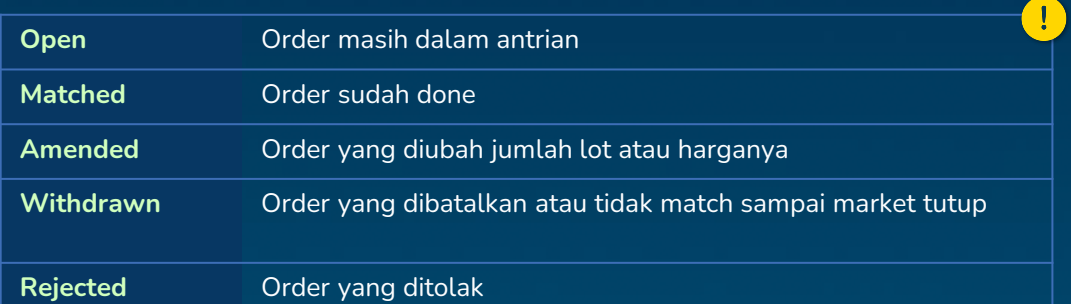

Anda dapat melakukan filtering berdasarkan status order (open, match dan all) dan kode saham. Anda juga dapat melihat automatic order list dengan klik tanda panah pada kanan bawah layar

Anda dapat melakukan sorting/pengurutan order list berdasarkan nama saham dan waktu transaksi saham.

Anda dapat klik salah satu order untuk melihat order detail. Pada bagian bawah order detail terdapat daftar harga dan jumlah lembar saham yang sudah tereksekusi

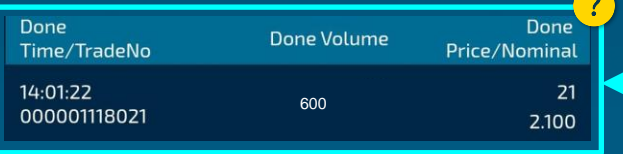

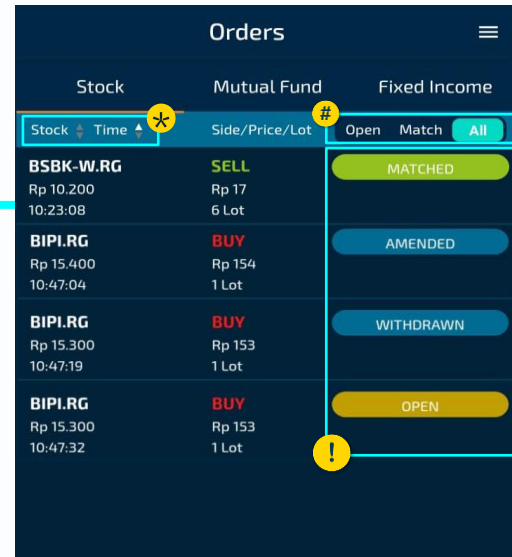

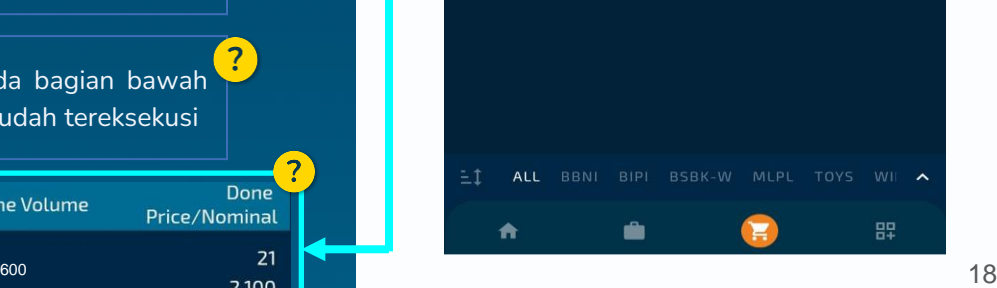

# **Order Booking**

Fitur ini berfungsi untuk menampung order beli maupun jual pada saat market istirahat dan/ atau tutup serta order akan diteruskan kembali pada saat market buka

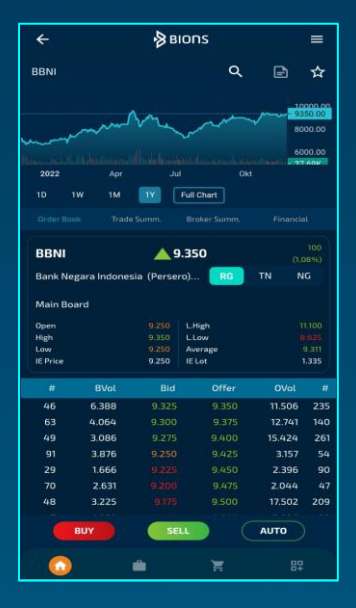

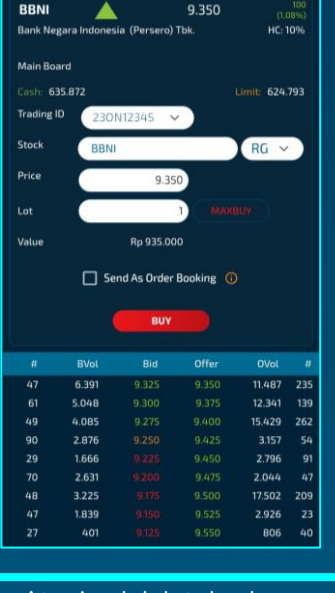

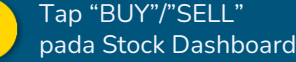

-Atur jumlah lot dan harga beli/jual -Centang "Send As Order Booking" -Tap "BUY/SELL" 19

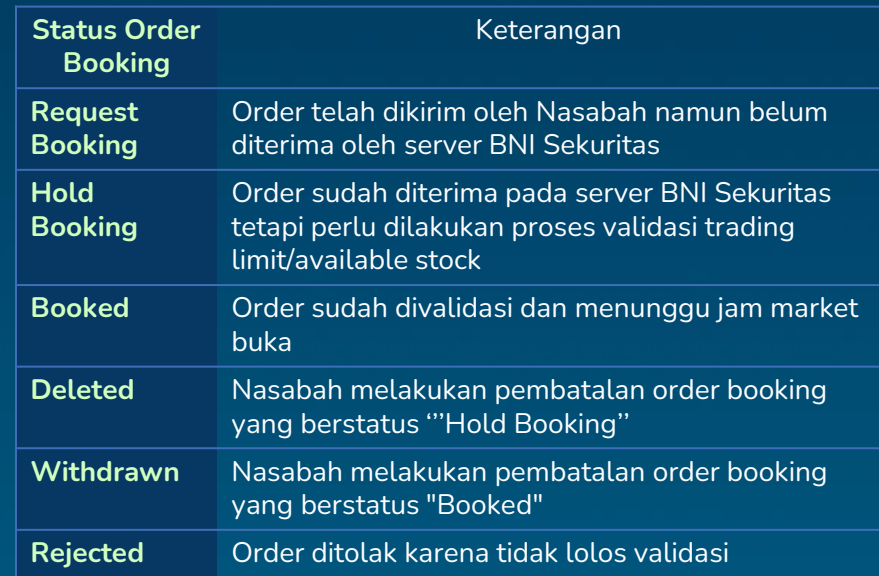

# **Automatic Order**

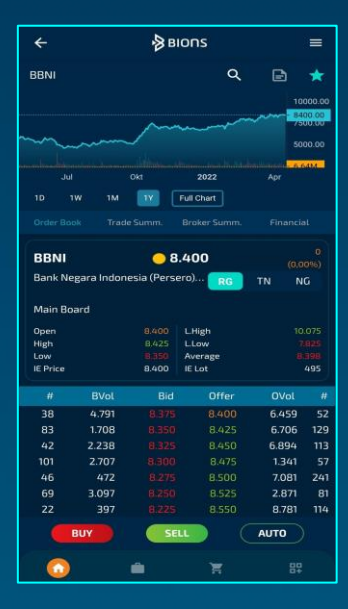

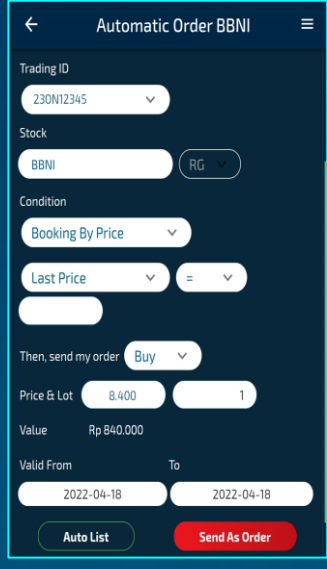

Tap "Auto" pada Stock Dashboard

1

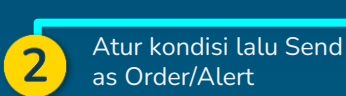

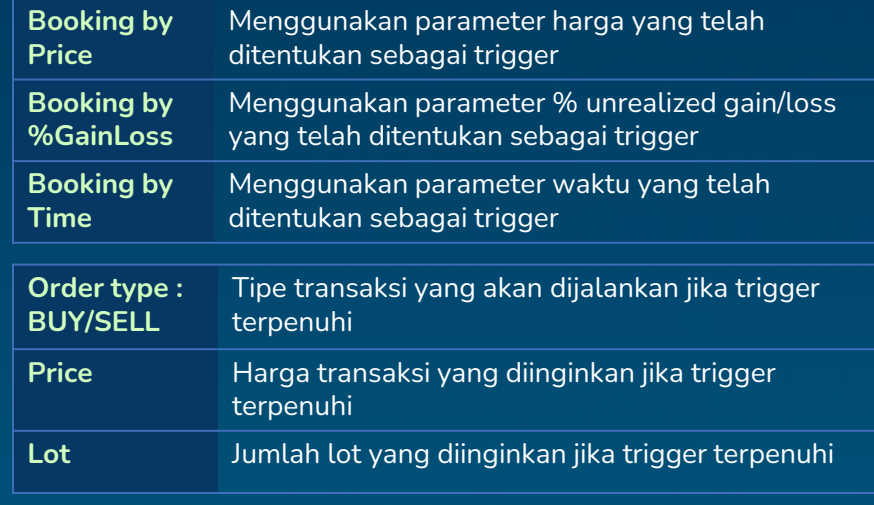

Status order yang sudah disubmit, dapat dilihat pada Automatic Order List

# **Reversal Order**

Reversal order adalah fitur yang didesain untuk mengamankan profit saham saat terjadi koreksi dan membeli saham saat terjadi rebound. Fitur ini dapat diakses lewat menu Automatic Order BIONS lalu pilih Booking by Trailing Stop atau Booking by Bottom Rebound di field Condition

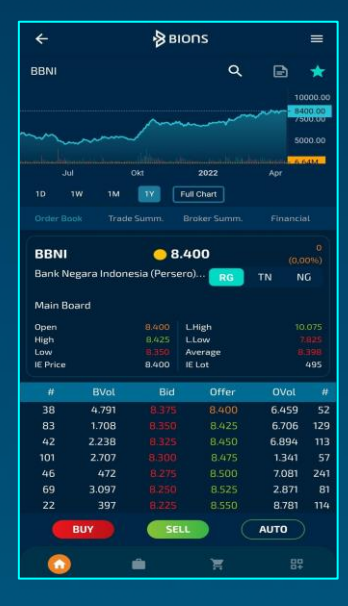

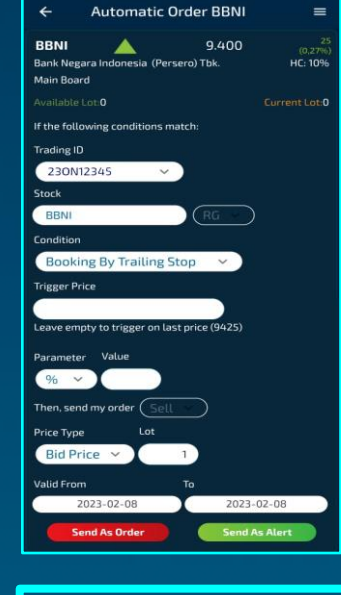

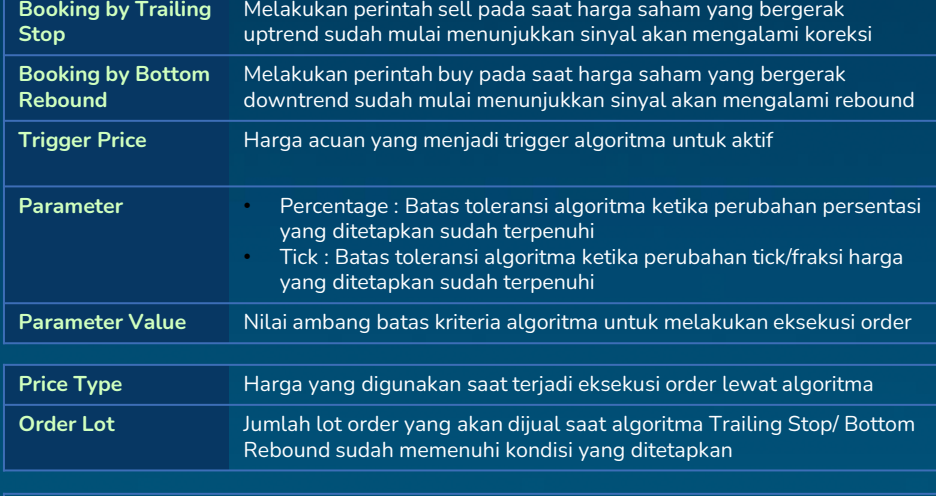

Status order yang sudah disubmit, dapat dilihat pada Automatic Order List

Tap "Auto" pada Stock **Dashboard** 

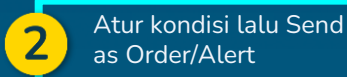

# **Automatic Order List**

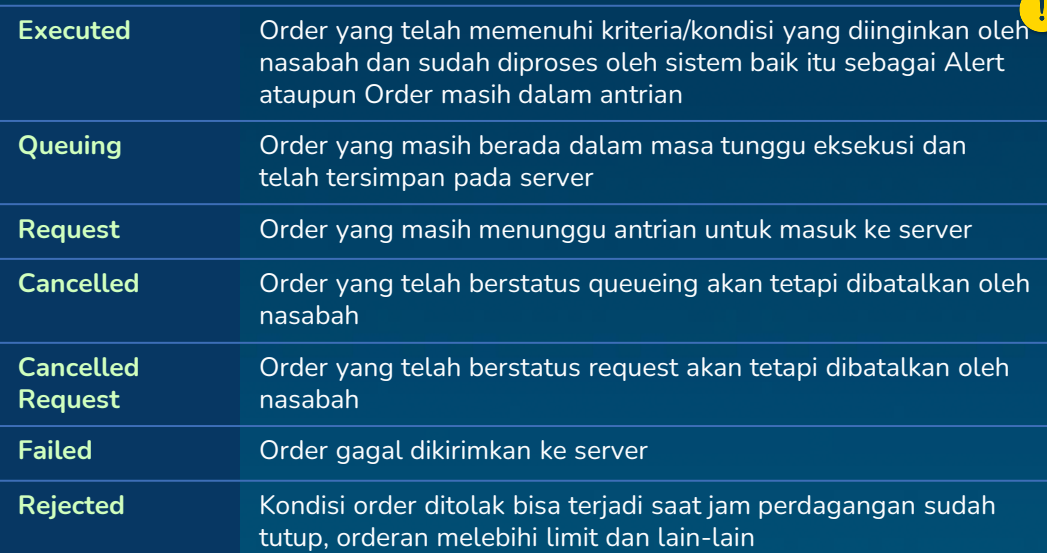

Anda dapat melakukan filtering berdasarkan status order (open, exec dan all) dan kode saham

Anda dapat melakukan sorting/pengurutan automatic order list berdasarkan nama saham dan waktu transaksi saham.

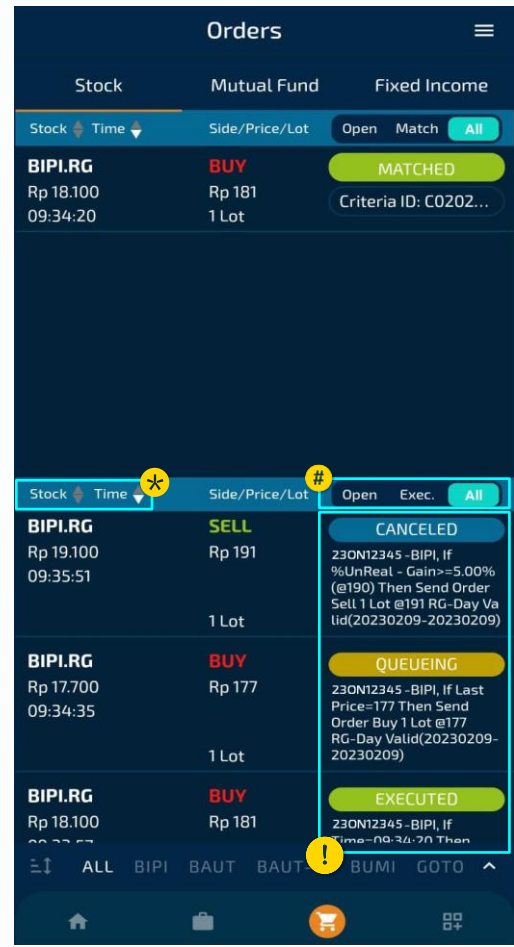

### **Product : Mutual Fund**

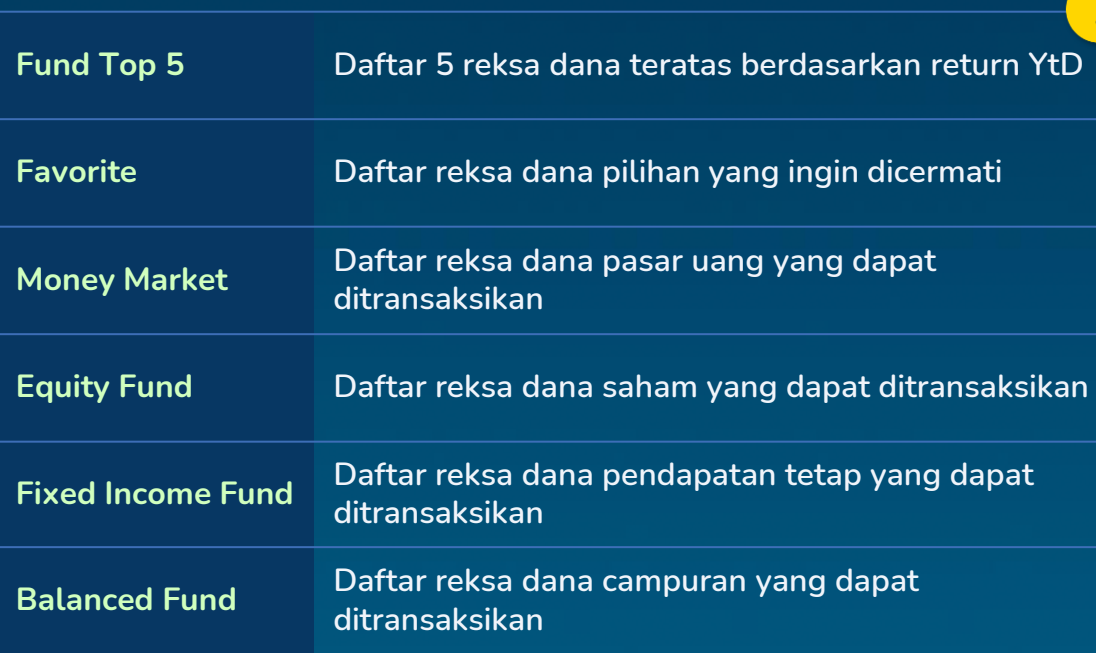

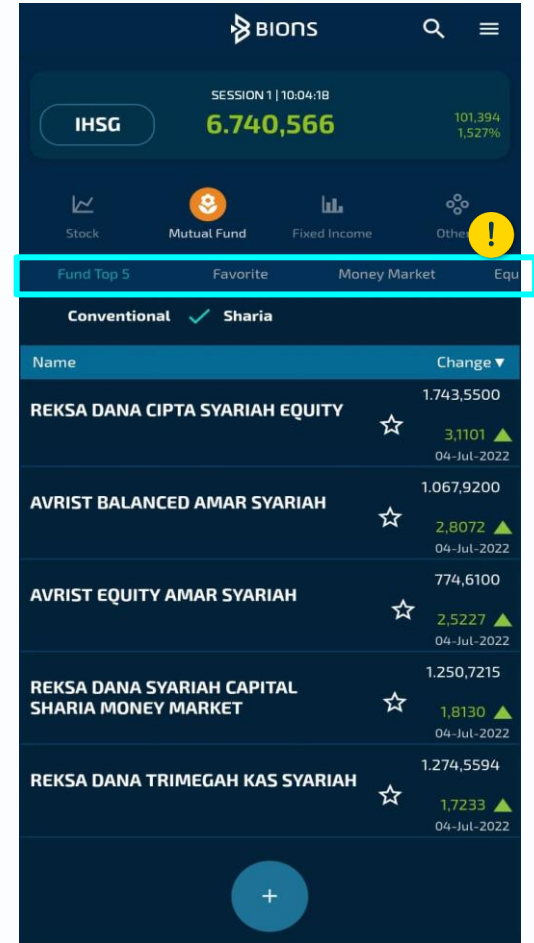

# **Subscription Reksa Dana**

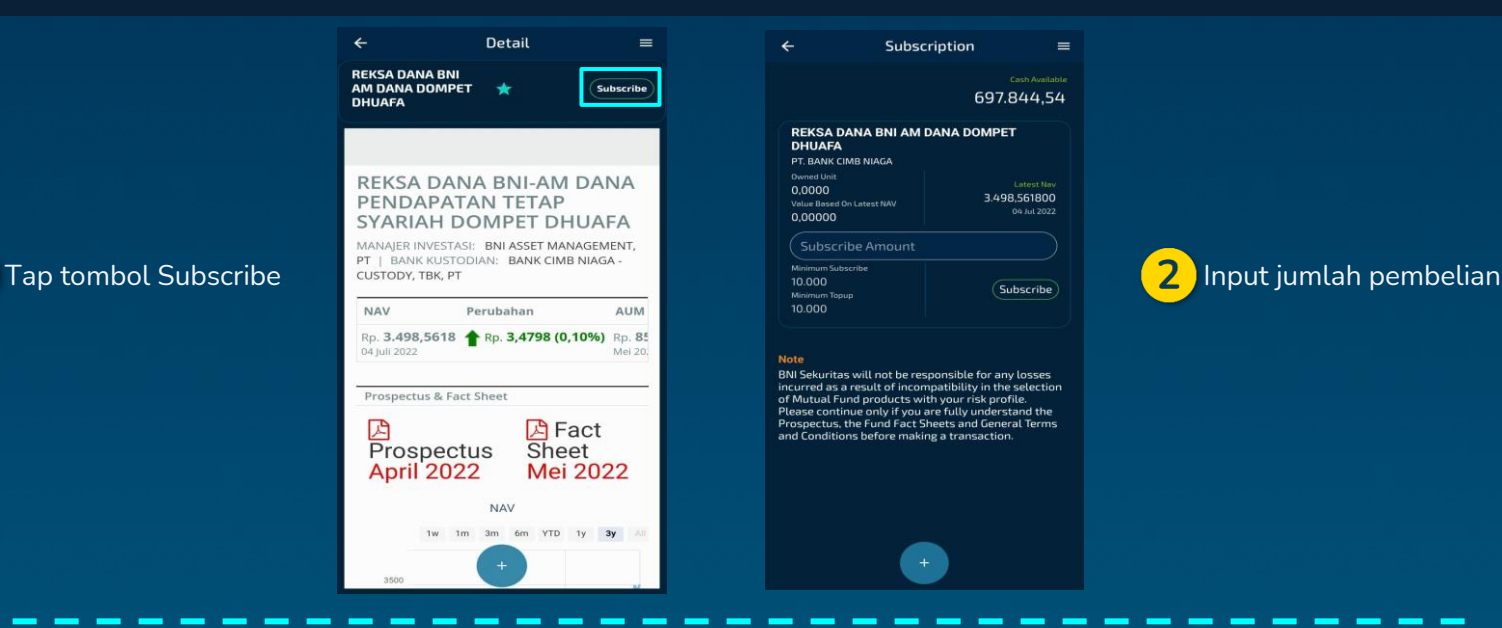

- Pembelian reksa dana hanya dapat dilakukan menggunakan saldo kas (tidak dapat menggunakan fasilitas pinjaman)
- Cutoff time transaksi reksa dana adalah pukul 12:00 WIB
- Order yang disubmit sebelum cutoff time akan diproses menggunakan NAV hari yang sama
- Order yang disubmit setelah cutoff time akan diproses menggunakan NAV hari berikutnya
- Order akan diproses lebih lanjut oleh pihak MI dan Bank Kustodian
- Penyelesaian transaksi reksa dana adalah 1-7 hari kerja, tergantung pada jenis reksa dana 24 metatra. 24 metat

### **Redemption Reksa Dana**

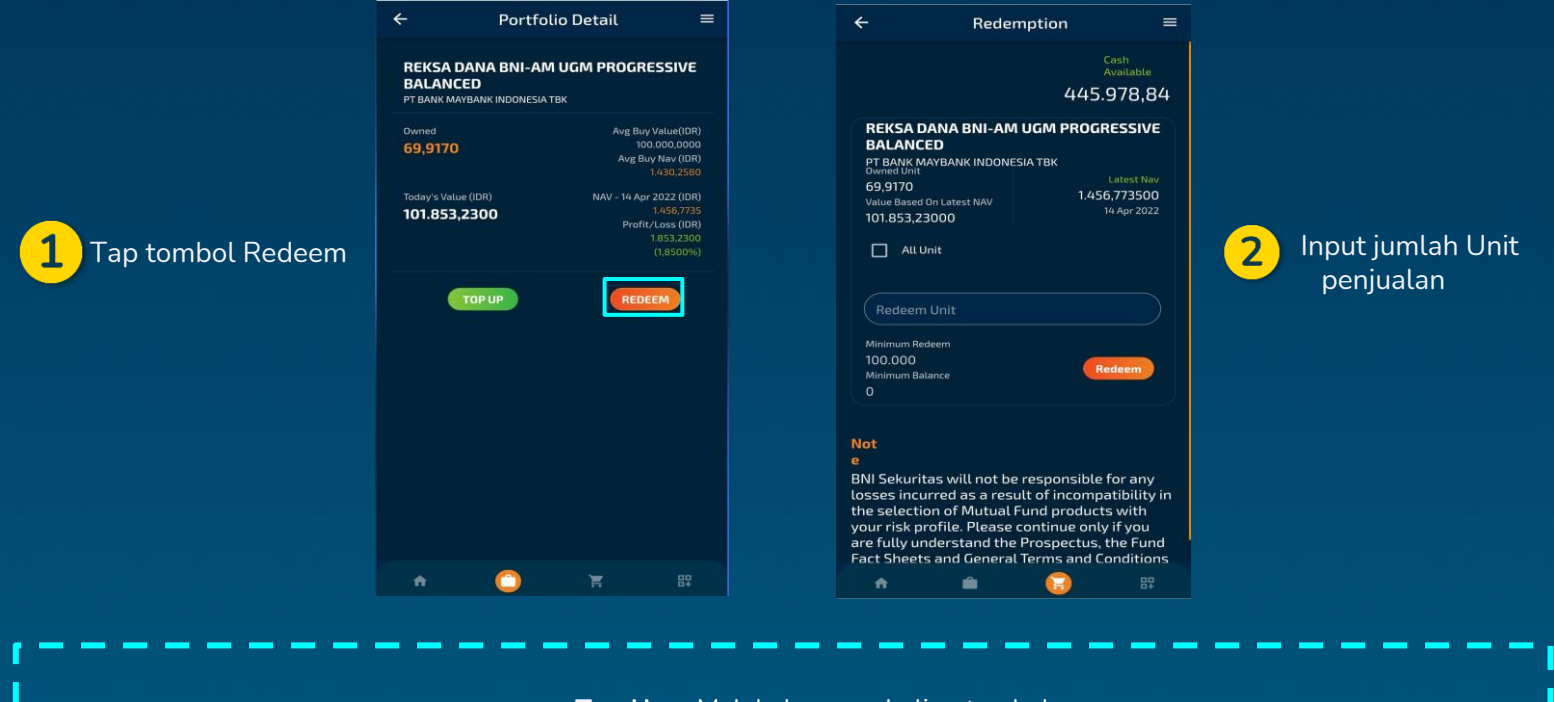

**Top Up** = Melakukan pembelian tambahan Pastikan jumlah unit penjualan sesuai dengan info pada minimum redeem

### **Fund Order List**

**Menampilkan status order atas transaksi reksa dana yang dilakukan**

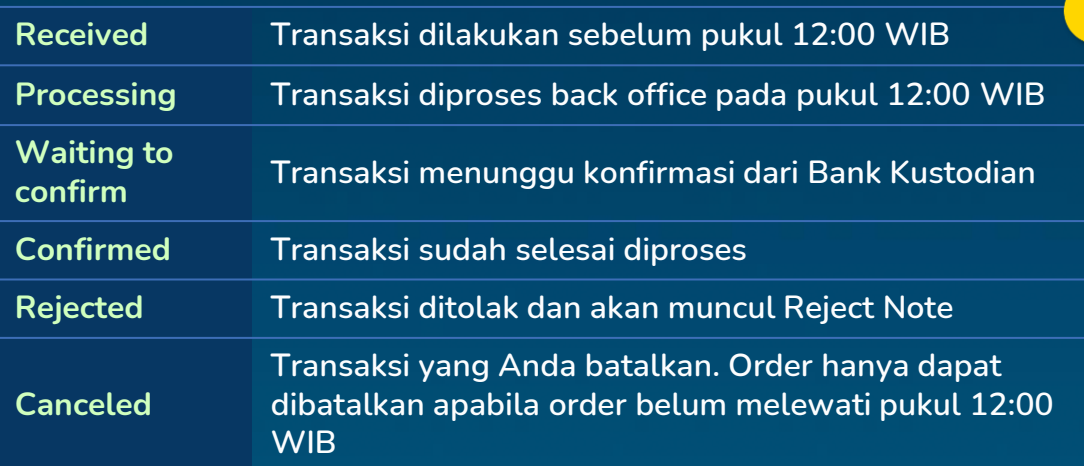

**Anda dapat melakukan filtering berdasarkan status order (open dan all) pada mutual fund order list** 

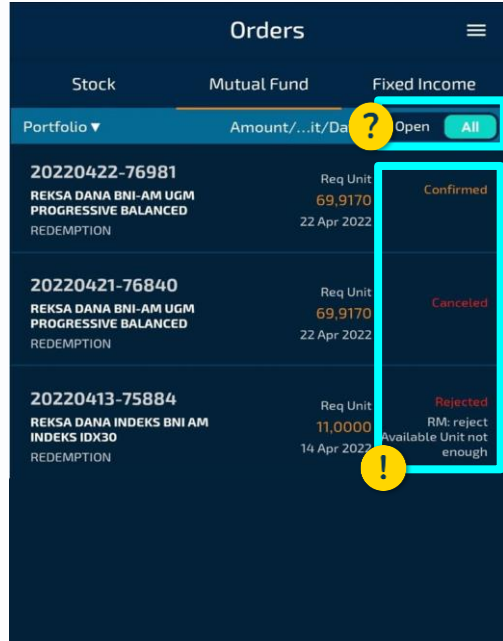

 $\overline{\mathbf{c}}$ 

A

먎

### **Product : Fixed Income**

EBA-SP Ritel adalah surat berharga yang terdiri dari sekumpulan Kredit Kepemilikan Rumah (KPR) yang diterbitkan melalui proses sekuritisasi sehingga menjadi instrumen investasi pendapatan tetap yang dapat ditransaksikan dipasar sekunder.

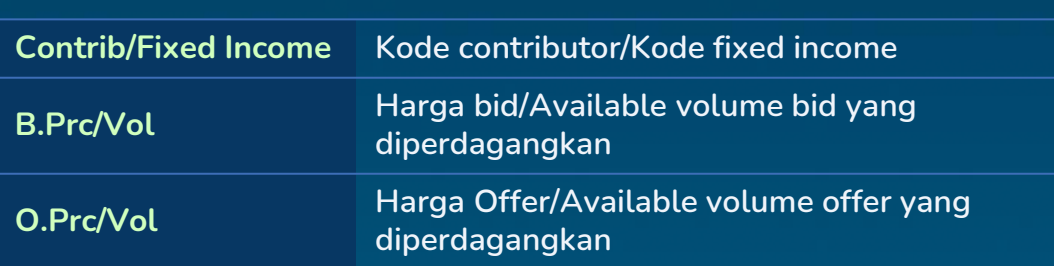

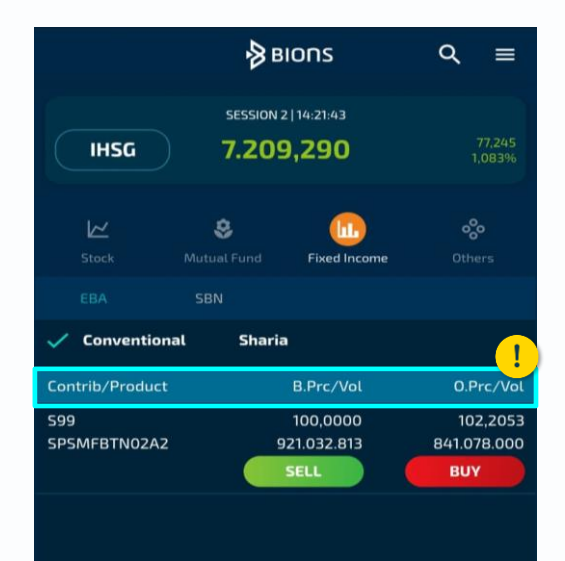

먎

### **Pembelian EBA-SP Ritel**

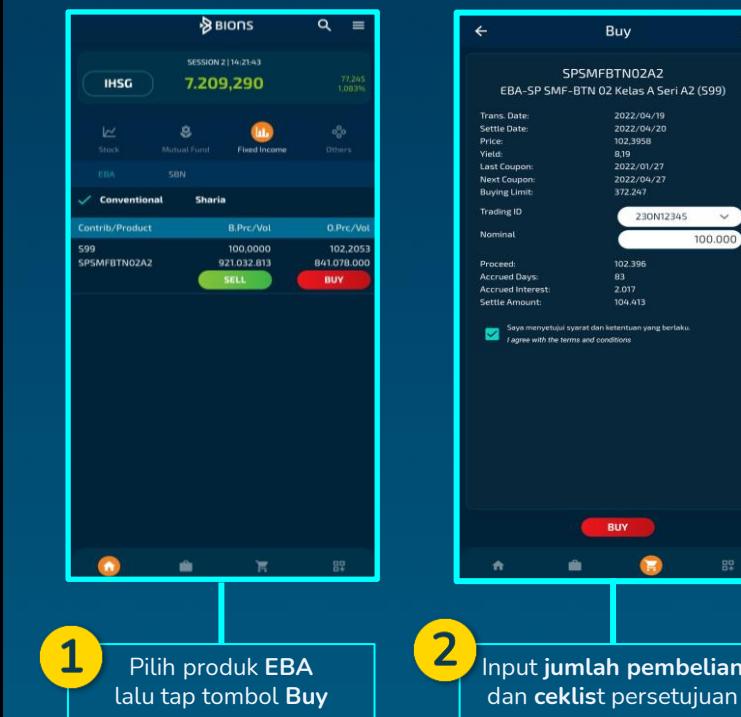

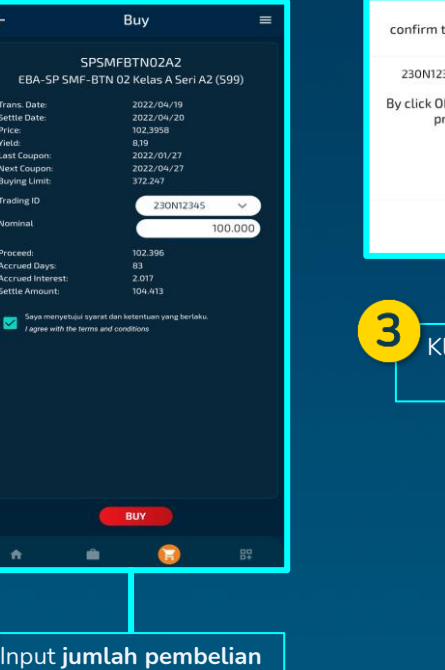

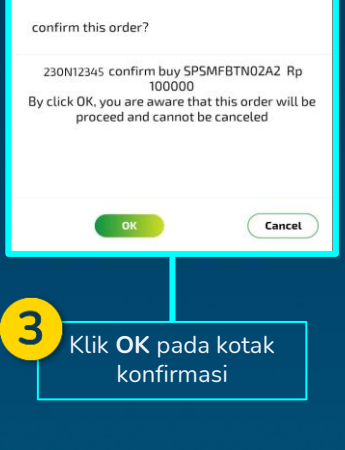

- Pembelian EBA-SP Ritel hanya dapat dilakukan menggunakan saldo kas (tidak dapat menggunakan fasilitas pinjaman)
- **•** Transaksi EBA-SP Ritel hanya dapat dilakukan pada jam perdagangan sesi pertama (sesi 1)
- Jumlah pembelian dalam sekali input minimal **Rp 100.000,- dan maksimal Rp 50.000.000,-**
- Penyelesaian transaksi EBA SP Ritel adalah **T+1**

### **Penjualan EBA-SP Ritel**

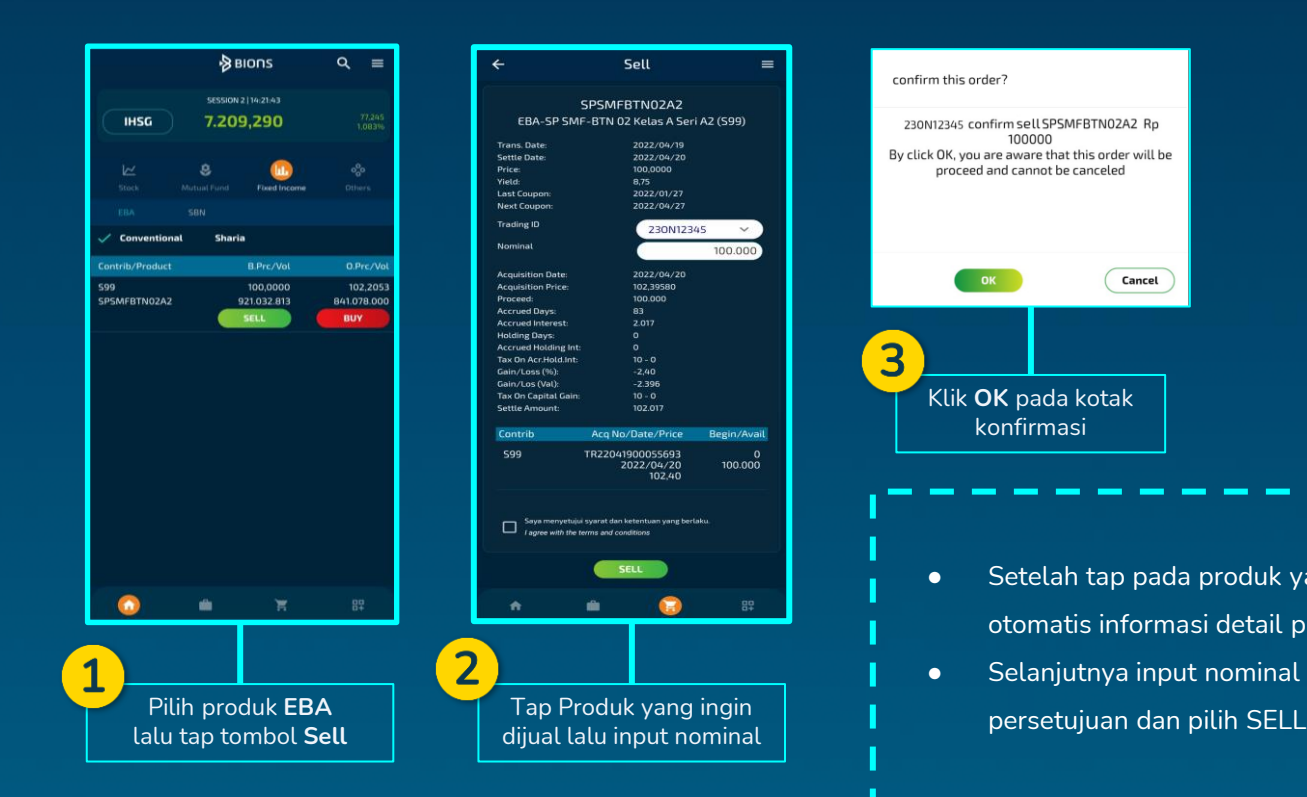

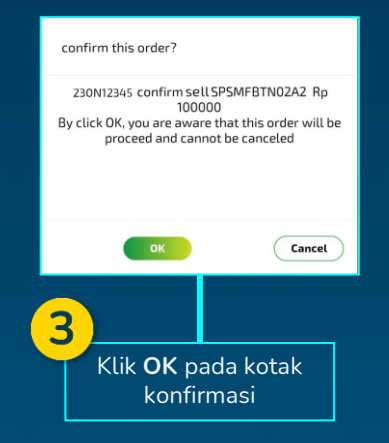

 $=$ 

- Setelah tap pada produk yang ingin dijual, maka otomatis informasi detail produk akan terisi
- Selanjutnya input nominal yang ingin dijual lalu ceklist

#### **EBA-SP Ritel Order List**

#### Menampilkan status order atas transaksi fixed income yang dilakukan

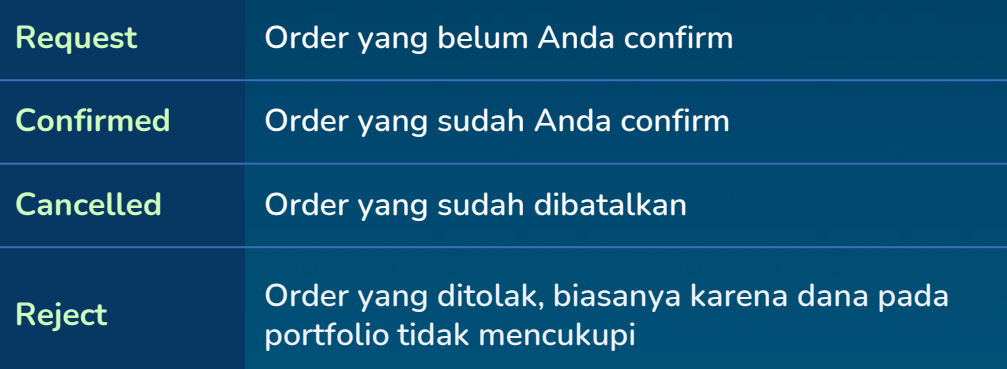

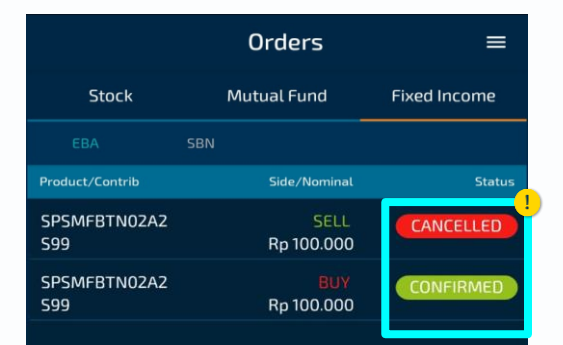

÷

₳

辟

# **Surat Berharga Negara (SBN)**

Surat Berharga Negara (SBN) adalah salah satu instrumen investasi yang ditawarkan dan dijamin oleh pemerintah Republik Indonesia untuk membiayai anggaran negara. Produk SBN diklasifikasikan sebagai berikut:

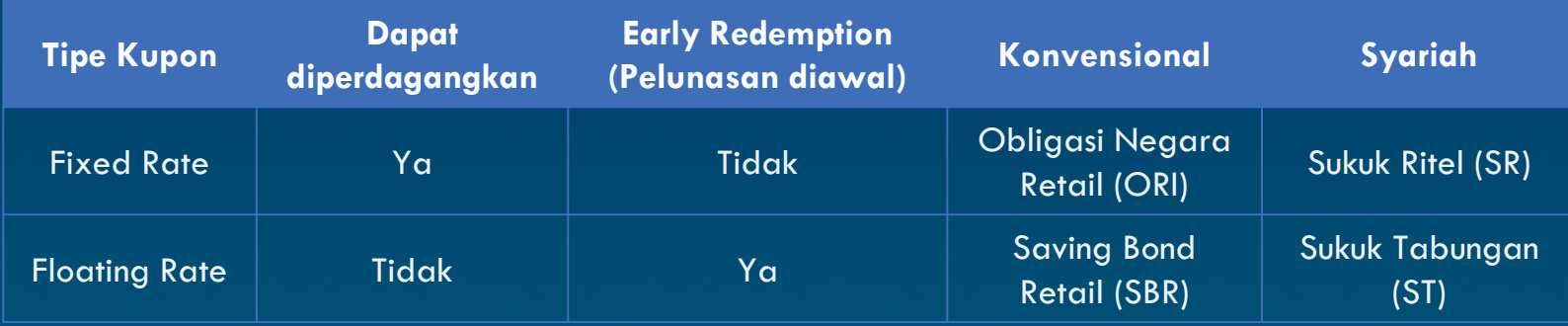

BNI Sekuritas telah memiliki izin dan terdaftar sebagai Mitra Distribusi (Midis) SBN yang dapat memasarkan produk SBN secara resmi. Untuk dapat mengakses layanan SBN di BIONS, Anda harus melakukan update BIONS terbaru min versi 4.3.21

# **Registrasi SBN (1/2)**

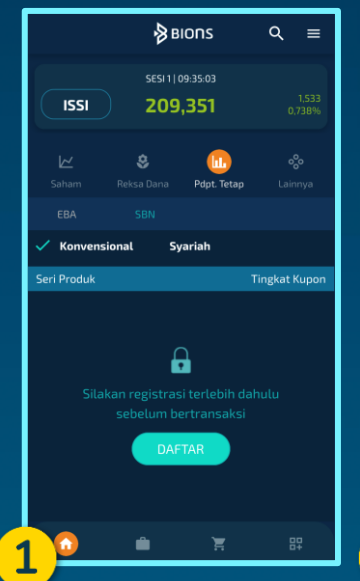

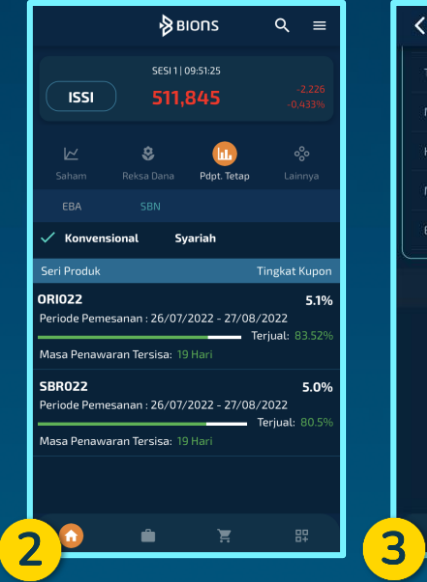

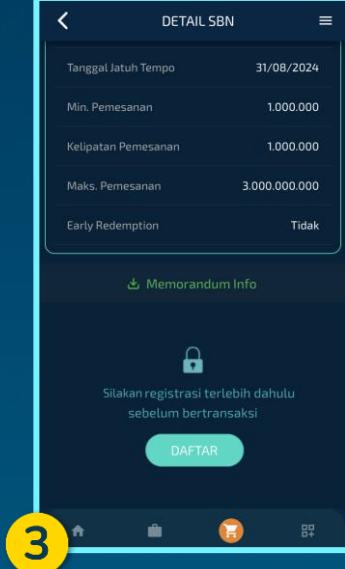

- 1. Pilih product Pdpt. Tetap/Fixed Income lalu pilih **SBN**
- 2. Jika tidak terdapat penawaran produk SBN, klik DAFTAR
- 3. Jika terdapat penawaran produk SBN, pilih produk

SBN yang Anda inginkan, lalu klik DAFTAR pada

halaman Detail SBN

● Nasabah harus memiliki SID atau memiliki Rekening Efek Reguler aktif di BNI Sekuritas terlebih dahulu, sebelum melakukan registrasi rekening SBN ● Registrasi rekening SBN hanya dapat dilakukan satu kali untuk setiap SID pada BIONS

### **Registrasi SBN (2/2)**

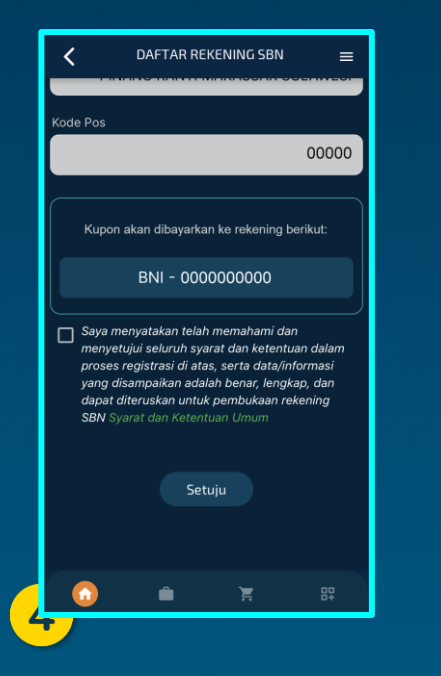

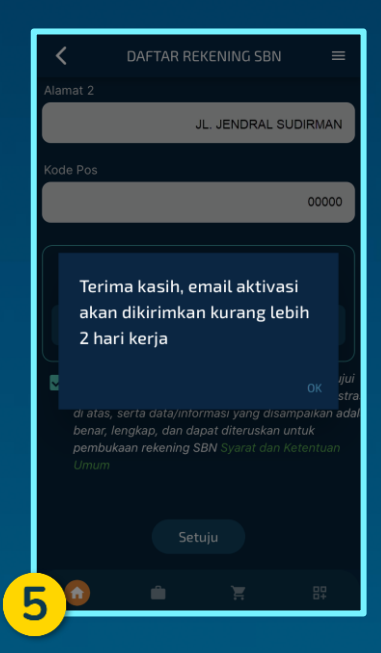

4. Beri tanda centang pada checkbox tersedia sebagai tanda menyetujui s&k registrasi SBN, kemudian klik Setuju/Agree 5. Akan muncul notifikasi terkait email aktivasi yang

akan dikirimkan kurang lebih 2 hari kerja

#### **Pemesanan SBN**

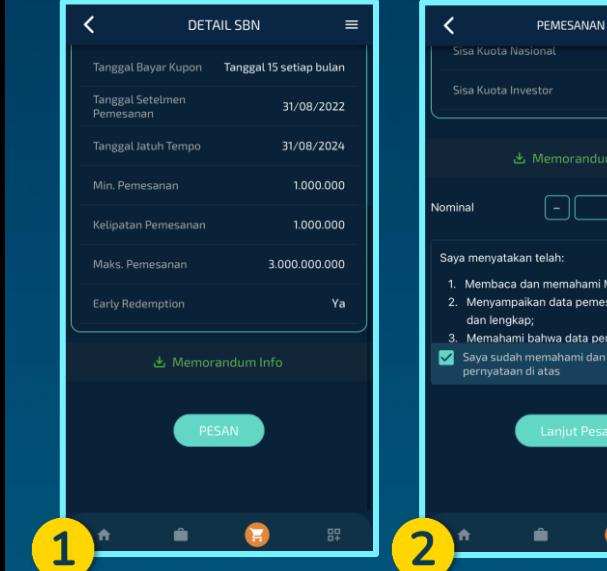

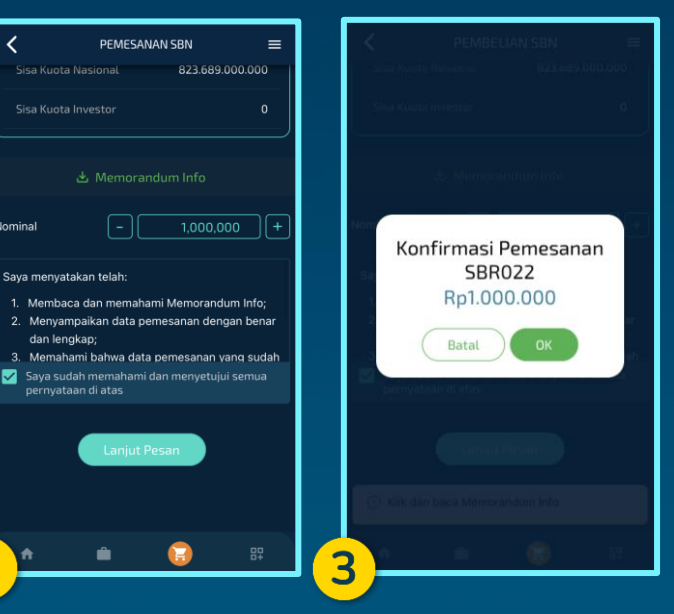

- 1. Pilih menu Pdpt. Tetap/Fixed Income, pilih SBN, lalu pilih produk yang Anda inginkan. Klik PESAN/ ORDER pada halaman Detail SBN 2. Klik dan download Memorandum Info. Masukkan nominal pemesanan sesuai dengan ketentuan Min. Pemesanan, Kelipatan Pemesanan, Sisa Kuota Nasional dan Sisa Kuota Investor. Beri tanda centang pada checkbox. Lalu klik Lanjut Pesan/Continue Order
- 3. Klik OK untuk konfirmasi pesanan Anda

### **Pembayaran SBN**

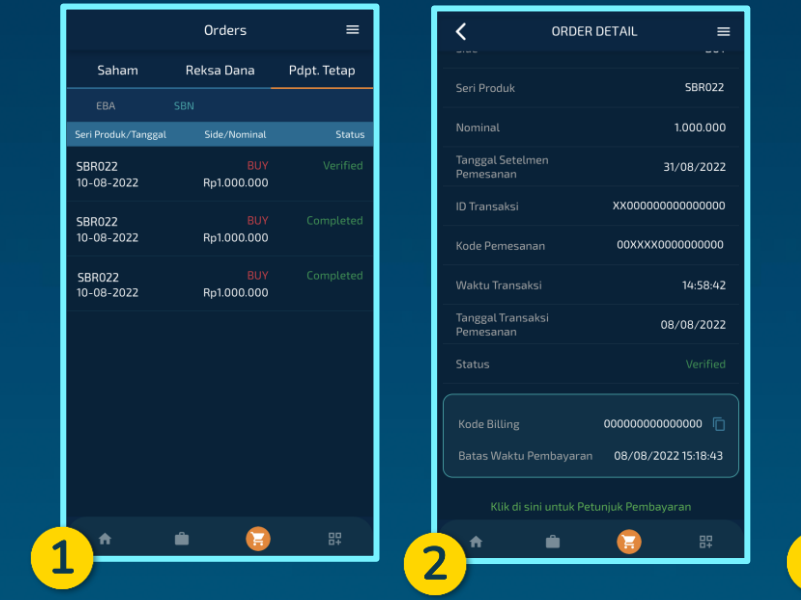

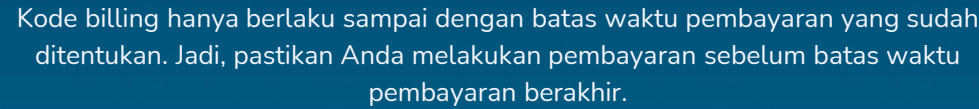

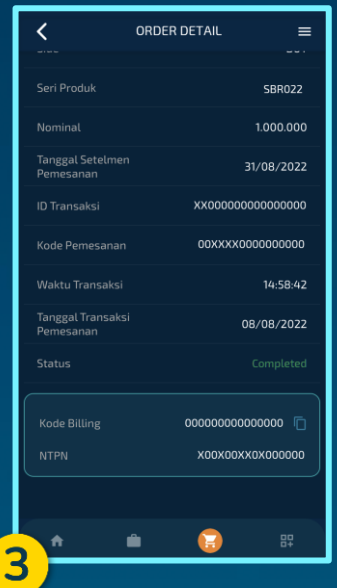

- 1. Pilih menu Orders  $\rightarrow$  Pdpt. Tetap/Fixed Income → SBN, lalu pilih pesanan dengan status Verified untuk melihat detail order dan kode billing 2. Klik Petunjuk Pembayaran sebagai panduan untuk melakukan setor dana
	- sesuai metode pembayaran yang diinginkan
- 3. Ketika pembayaran berhasil, status pesanan berubah menjadi Completed dan Anda akan mendapatkan kode NTPN (Nomor Transaksi Penerimaan Negara)

### **Early Redemption SBN (1/2)**

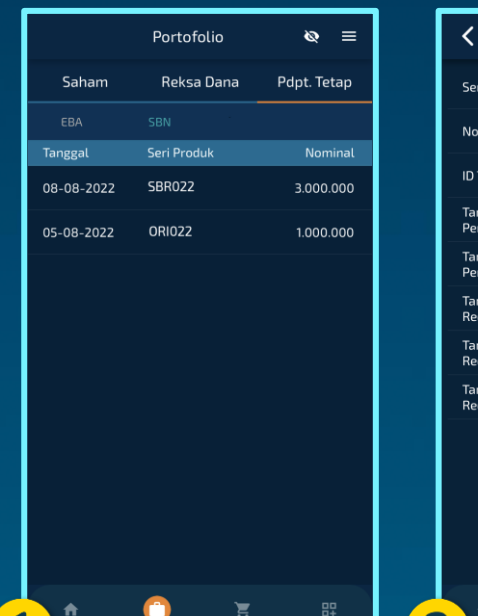

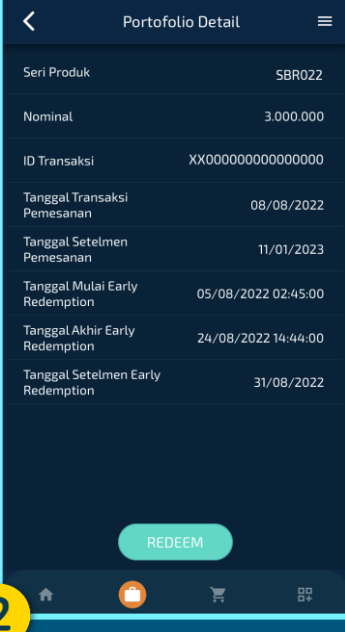

1. Pilih menu Portofolio/Portfolio  $\rightarrow$  Pdpt. Tetap/Fixed Income  $\rightarrow$ SBN lalu pilih produk SBR yang ingin dilakukan early redemption 2. Klik REDEEM

• Early Redemption ditujukan untuk Nasabah yang ingin melakukan pencairan lebih awal dari tanggal jatuh tempo

- Produk yang dapat dilakukan early redemption hanya produk SBR
- Early Redemption hanya dapat dilakukan pada waktu tertentu yaitu saat periode Early Redemption dibuka
- Early Redemption dapat dilakukan pada portfolio/setiap pemesanan yang sudah dilakukan.

### **Early Redemption SBN (2/2)**

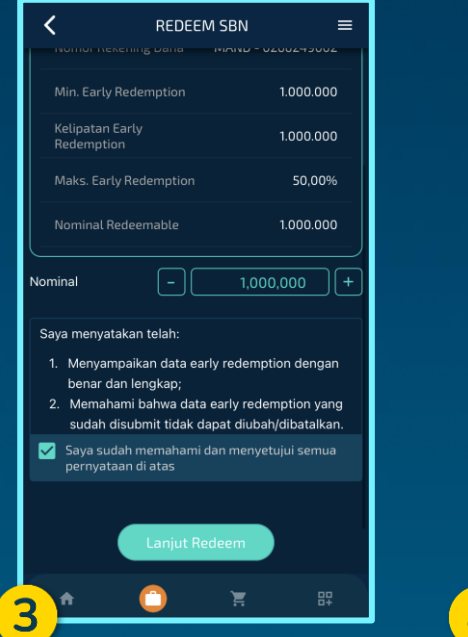

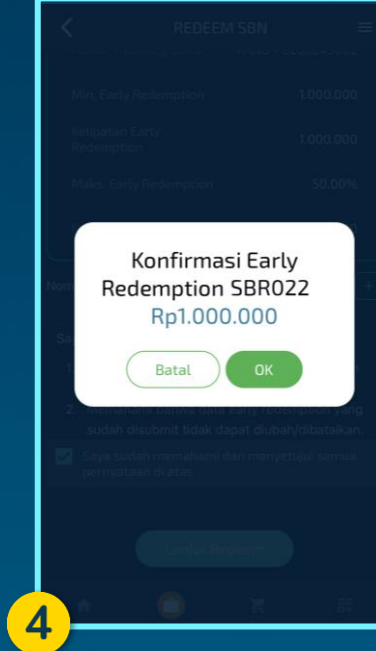

3. Masukkan nominal sesuai dengan ketentuan Min. Early Redemption, Kelipatan Early Redemption, dan Maks. Early Redemption. Beri tanda centang pada checkbox. Lalu klik Lanjut Redeem/Continue Redeem

4. Klik OK untuk konfirmasi Early Redemption

#### **SBN Order List**

Menampilkan status order atas transaksi SBN yang dilakukan

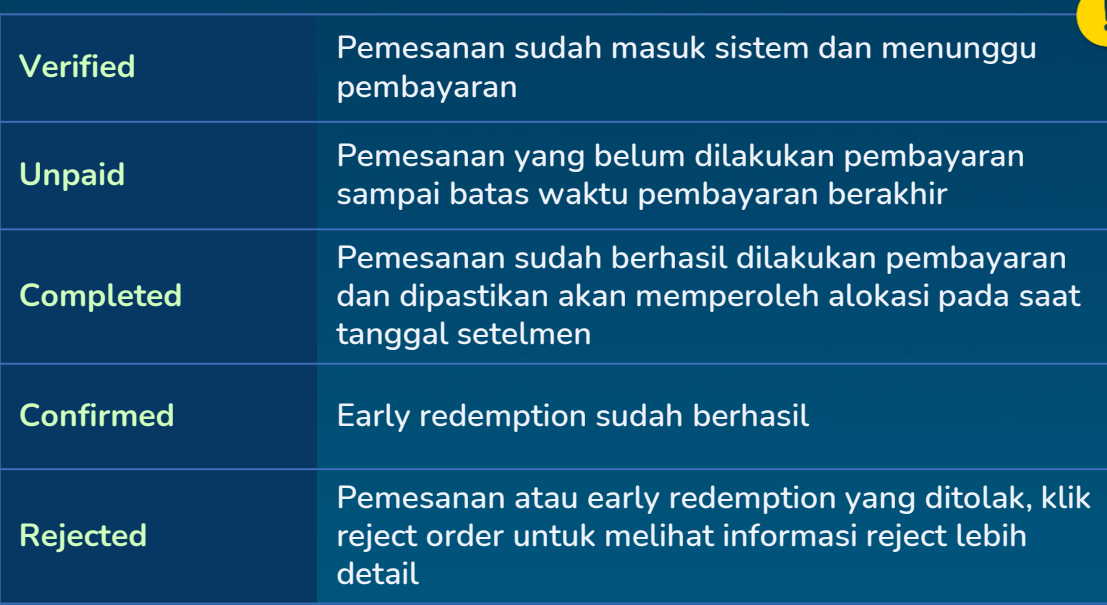

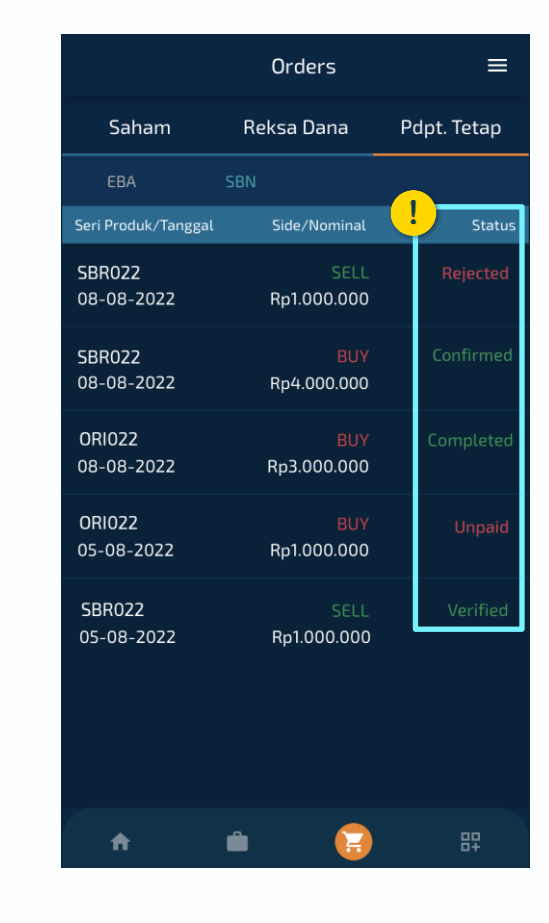

#### **Transaksi Pasar Sekunder ORI**

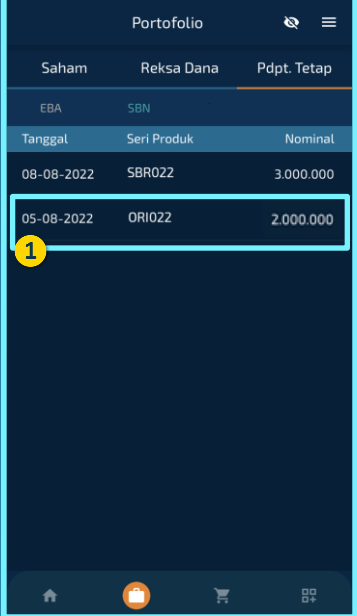

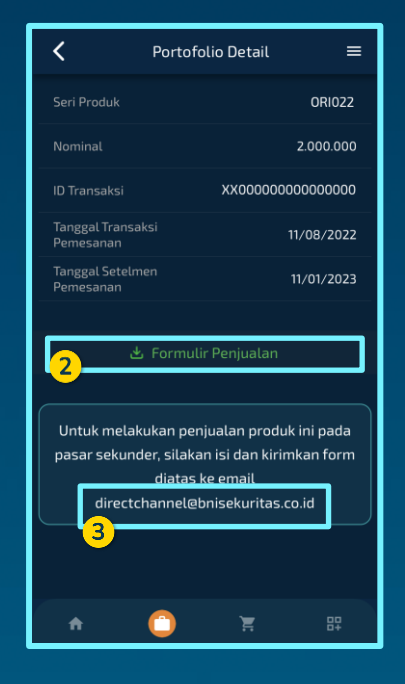

- 1. Masuk ke Menu Portofolio/Portfolio  $\rightarrow$  Pdpt. Tetap/Fixed
	- Income → SBN, lalu pilih produk ORI yang ingin dijual
- 2. Download dan isi Formulir Penjualan/Sales Form
- 3. Kirimkan Formulir Penjualan yang telah diisi ke email directchannel@bnisekuritas.co.id
- Produk yang dapat dijual di Pasar Sekunder hanya produk SBN tradable seperti ORI
- BNI Sekuritas akan mencari lawan transaksi dan melakukan
	- penjualan sesuai dengan form yang diisi Nasabah
- Ketika proses penjualan selesai, Anda akan menerima

Konfirmasi Transaksi dan dana penjualan

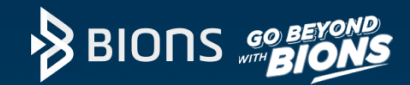

#### **Thank You!**

#### **BIONS by BNI Sekuritas**

**Sudirman Plaza, Indofood Tower Lt. 16 Jl. Jend. Sudirman Kav 76-78 Jakarta 12910**

Email : customercare@bnisekuritas.co.id

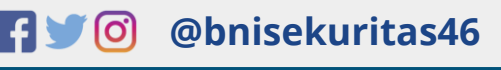

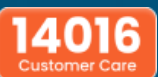

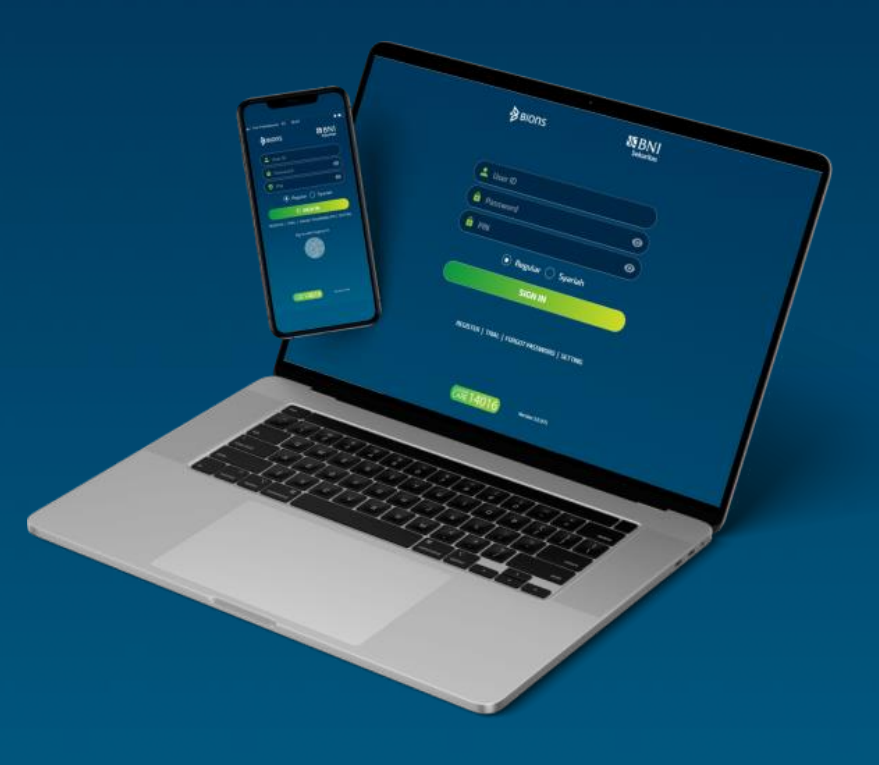